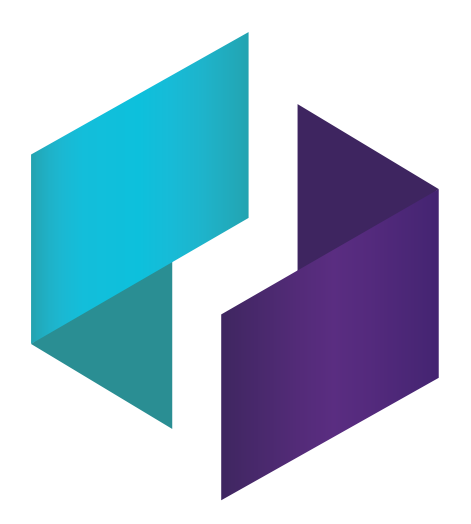

# **SMART TeamWorks** 软件 **3.2**

## 安装和配置指南

适用于 IT 管理员

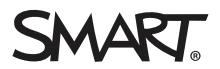

这份文件有帮助吗? [smarttech.com/docfeedback/171409](http://www.smarttech.com/docfeedback/171409)

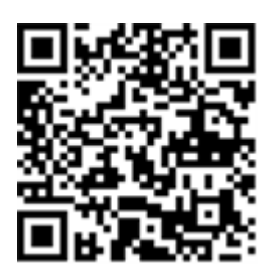

## 了解更多信息

此指南以及有关 SMART TeamWorks 的其他资源可从 SMART 网站 的"支持"部分查看 [\(smarttech.com/support](http://www.smarttech.com/support))。扫描此二维码,在移动 设备上查看这些资源。

#### 商标通知

SMART Board、smarttech、SMART 徽标和所有 SMART 宣传用语都是 SMART Technologies ULC 在美国和/或其他国家/地区的商标或注册商标。Re Mago Meeting Server (RMS) 是 Re Mago Holding Ltd. 在美国和/或其他国家/地区的注册商标。所有第三方产品和公司名称可能是其各自拥有者的商 标。

#### 版权通知

© 2019 SMART Technologies ULC.保留所有权利。未经 SMART Technologies ULC 书面同意,不得以任何形式、任何手段对本出版物的任何部分进 行复制、传播、转录、存入检索系统或翻译为任何语言。本手册的内容如有更改,恕不另行通知;这些内容并不代表 SMART 提供了任何承诺。 本产品和/或其用途均受以下一项或多项美国专利的保护。

[www.smarttech.com/patents](http://www.smarttech.com/patents) 06/2019

[smarttech.com/zh-cn/kb/171409](https://www.smarttech.com/zh-cn/kb/171409)

# 目录

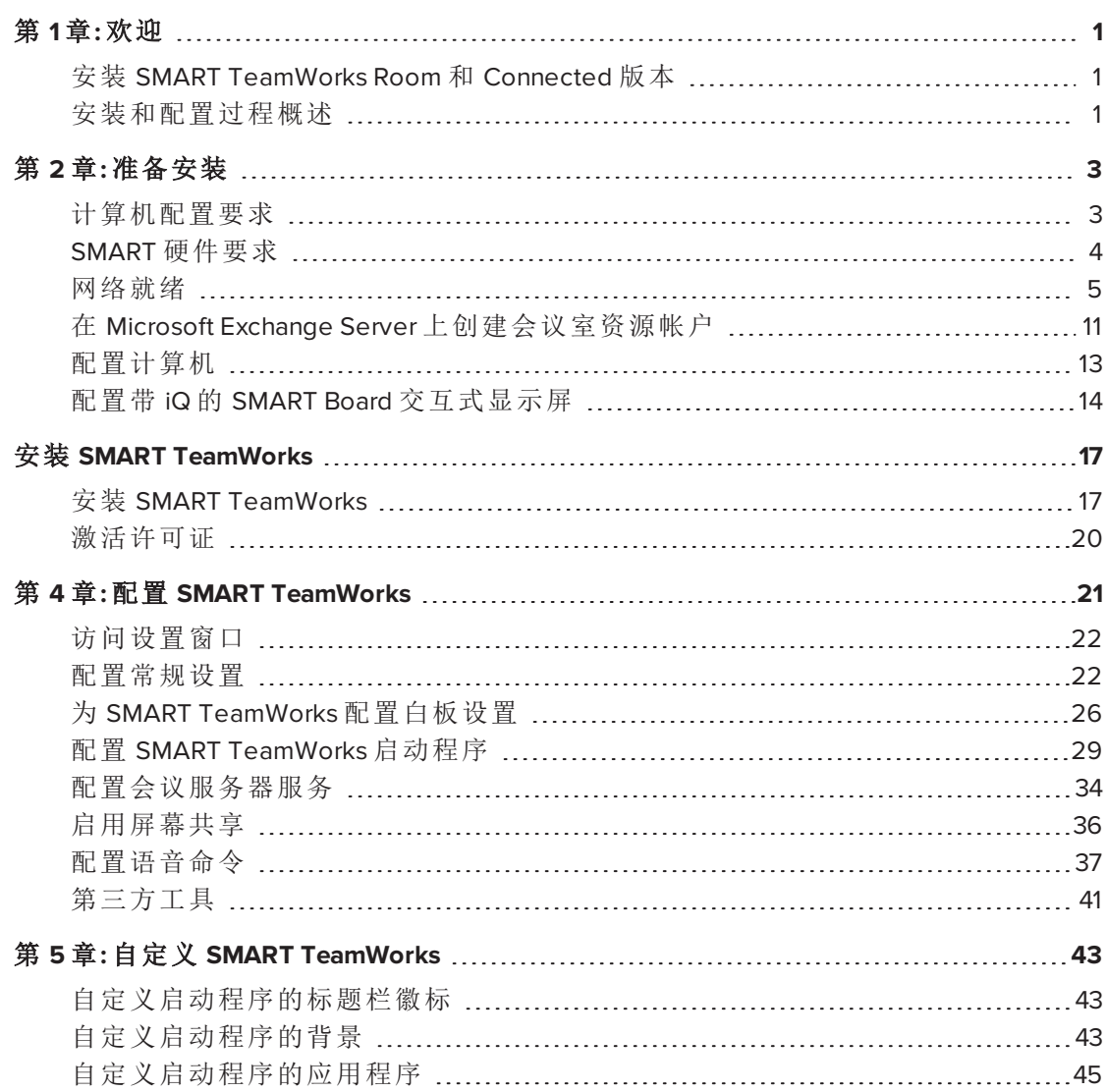

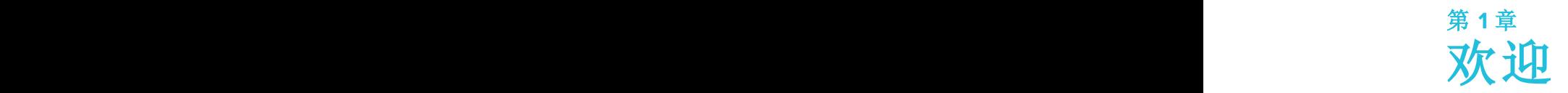

<span id="page-4-0"></span>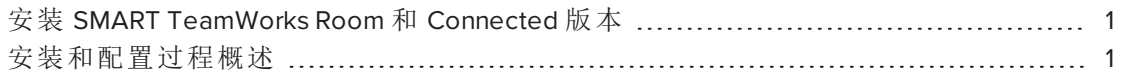

本指南介绍如何安装和配置 SMART TeamWorks 软件,其中还包括 SMART 产品驱动程 序和 SMART Ink™。

本指南仅适用于 IT 管理员和了解如何在联网环境中部署和管理软件的其他人员。要使 用本指南,您必须:

- <sup>l</sup> 了解 IT 术语,如"注册表"和"域控制器"
- <sup>l</sup> 了解操作系统中的基本管理任务
- <span id="page-4-1"></span>• 了解 Microsoft Exchange 管理

# 安装 SMART TeamWorks Room 和 Connected 版本

您可以使用本指南中的安装包安装 SMART TeamWorks Room 和 Connected 版本。

SMART 网站上的完整安装包中有 SMART TeamWorks 软件、SMART 产品驱动程序和 SMART Ink。

<span id="page-4-2"></span>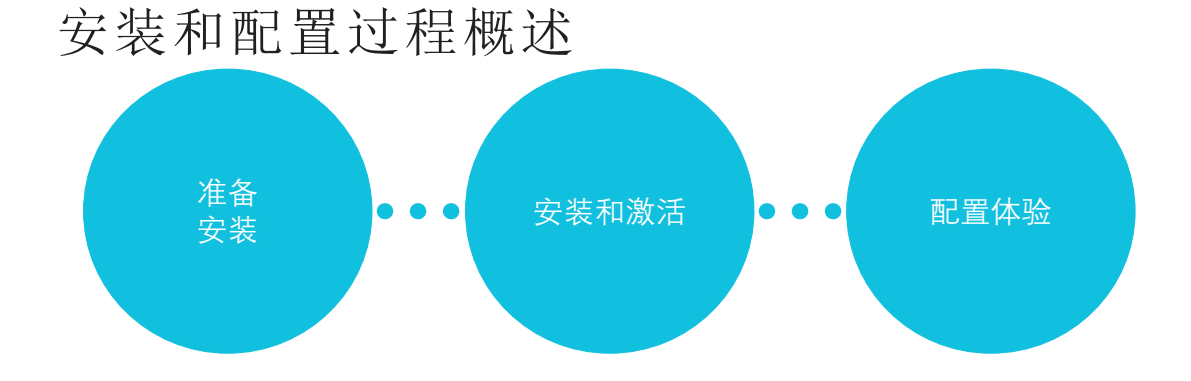

1 [smarttech.com/zh-cn/kb/171409](https://www.smarttech.com/zh-cn/kb/171409)

## 第 **1** 步:准备安装

- 1. 确认计算机符合安装要求。请参阅 第 3 页的[计算机配置要求](#page-6-1)。
- 2. 查看"网络就绪"部分中的指南。请参阅 第 5 页的[网络就绪](#page-8-0)。
- 3. 在 Microsoft® Exchange 服务器上配置会议室资源帐户。请参阅 第 11 [页的](#page-14-0)在 *Microsoft Exchange Server* [上创建会议室资源帐户](#page-14-0)。
- 4. 在组织的 IT 环境中为会议室计算机设置用户帐户或域,并将计算机配置为无人参 与的计算机。请参阅 第 13 页的[配置计算机](#page-16-0)。
- 5. 为 SMART TeamWorks 配置带 iQ( 具有英特尔计算卡) 的 SMART Board 交互式显示 屏。请参阅 第 14 页的配置带 *iQ* 的 *SMART Board* [交互式显示屏](#page-17-0)。

## 第 **2** 步:安装和激活

- 1. 安装 SMART TeamWorks 软件。请参阅 第 17 页的安装 *[SMART TeamWorks](#page-20-1)*。
- 2. 激活许可证。请参阅 第 20 页的[激活许可证](#page-23-0)。

## 第 **3** 步:配置体验

1. 配置 SMART TeamWorks 设置。请参阅 第 21 页的配置 *[SMART TeamWorks](#page-24-0)*。

# <span id="page-6-0"></span>第 **2** 章**:** 准备安装

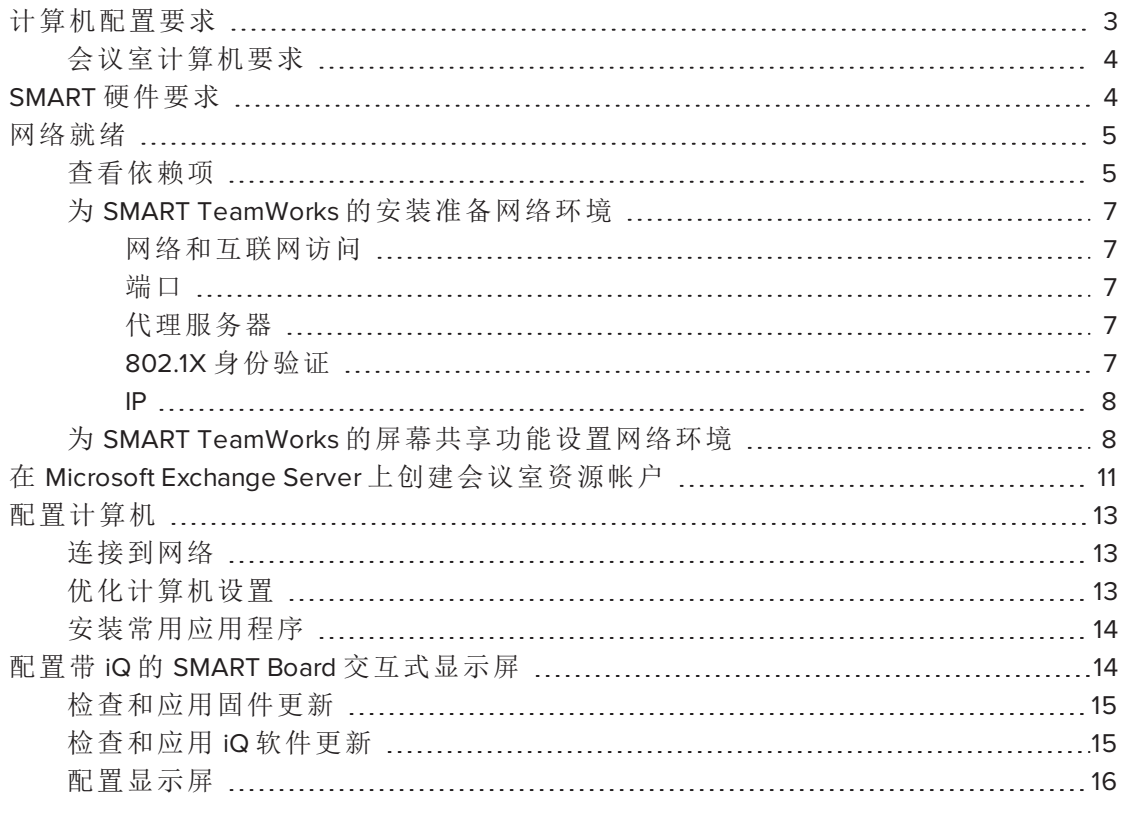

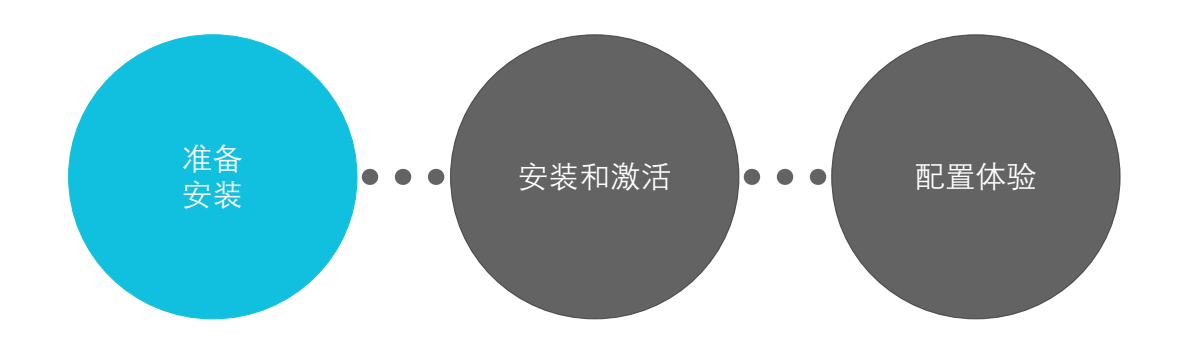

# <span id="page-6-1"></span>计算机配置要求

在安装软件之前,请确保您计划安装 SMART TeamWorks 软件、SMART 产品驱动程序和 SMART Ink 的计算机满足最低要求。

如果您使用的是具有 SMART iQ [设备和英特尔计算卡](http://smarttech.com/kb/171263) (AM50) 的 SMART Board® 交互式显 示屏,此设备可满足 SMART TeamWorks 的所有计算机规格要求。

## <span id="page-7-1"></span>会议室计算机要求

常规

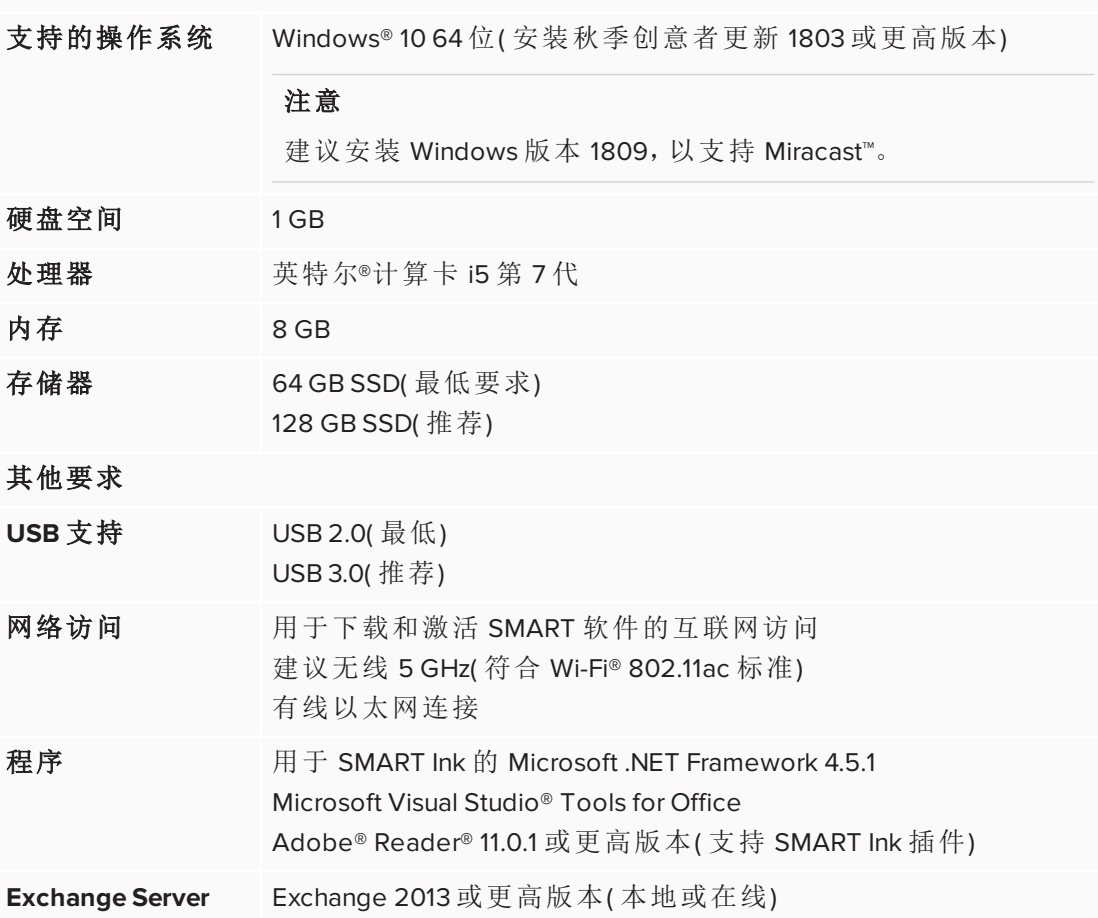

# <span id="page-7-0"></span>SMART 硬件要求

如在 Windows 10 Pro 操作系统上安装 SMART TeamWorks( 在 [AM50](http://smarttech.com/kb/171263) iQ 设备的英特尔计算 卡上) ,请确保硬件满足以下最低要求。

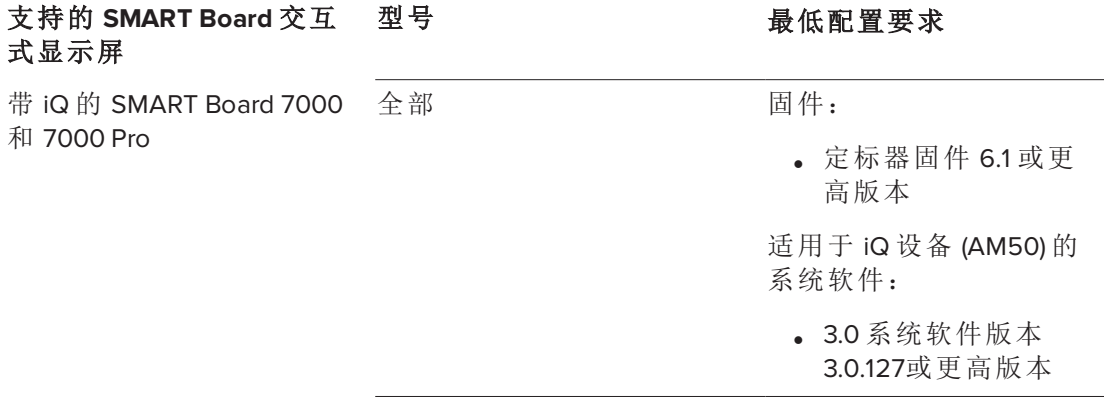

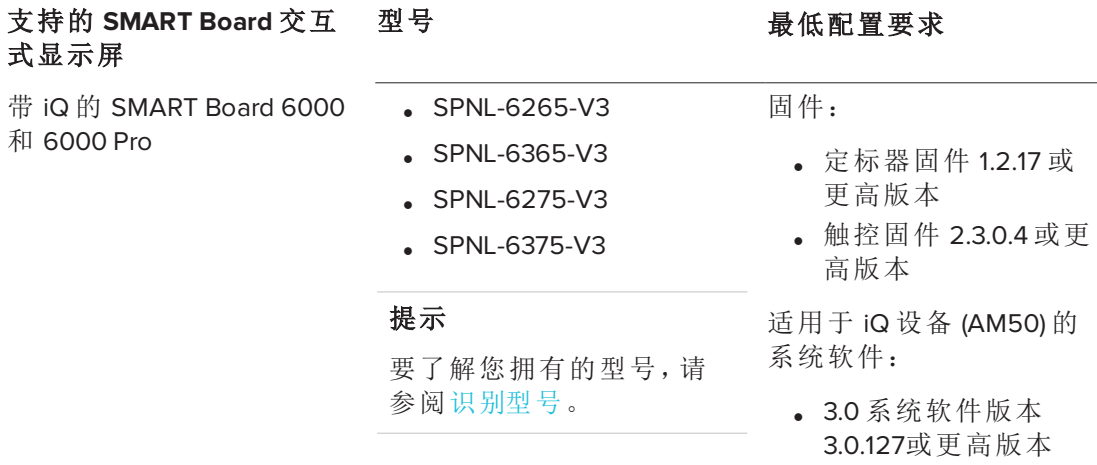

# <span id="page-8-0"></span>网络就绪

本部分介绍网络就绪的依赖项和设置过程。网络管理员需要配置网络以使 SMART TeamWorks 正常工作。

查看本部分中有关网络环境设置的信息,获取安装和配置 SMART TeamWorks 软件所需 的信息。

## <span id="page-8-1"></span>查看依赖项

查看这些依赖项,以确保 SMART TeamWorks 功能在 IT 基础结构中正常运行。

## 如果使用 **Active Directory** 和 **MDM** 进行设备管理

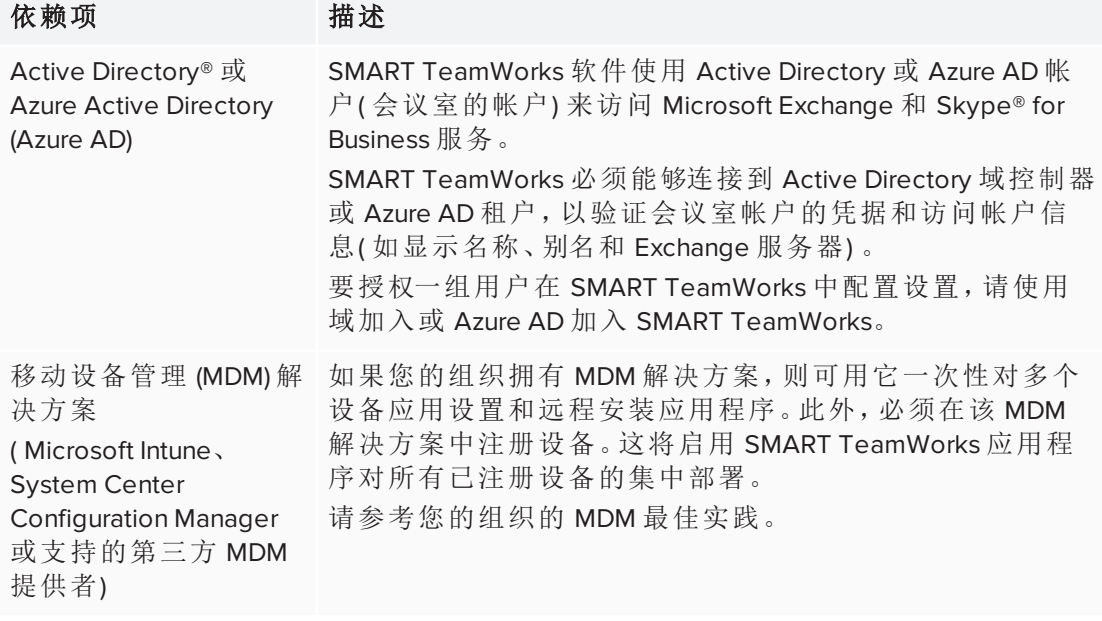

## 如果将 **Microsoft Exchange** 日历与 **SMART TeamWorks** 集成

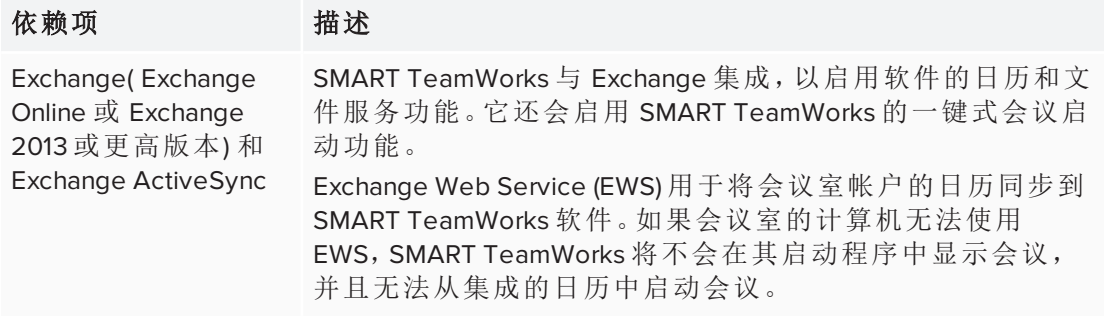

## 注意

支持 Microsoft Office 365、Exchange 本地和混合配置。

## <span id="page-10-0"></span>为 SMART TeamWorks 的安装准备网络环境

## <span id="page-10-1"></span>网络和互联网访问

为了正常运行,SMART TeamWorks 软件应有权访问有线或无线网络。

## 注意

强烈建议使用有线连接,以减少无线干扰并提高屏幕共享的性能。

如果您的组织不允许完全访问互联网,请将以下 URL 加入白名单,以完成许可证的激 活流程:

- 具有域 \*remago.com 的任何 URL
- <span id="page-10-2"></span><sup>l</sup> 具有域 \*airserver.com 的任何 URL

#### 端口

SMART TeamWorks 使用以下端口进行通信并启用其协作功能:

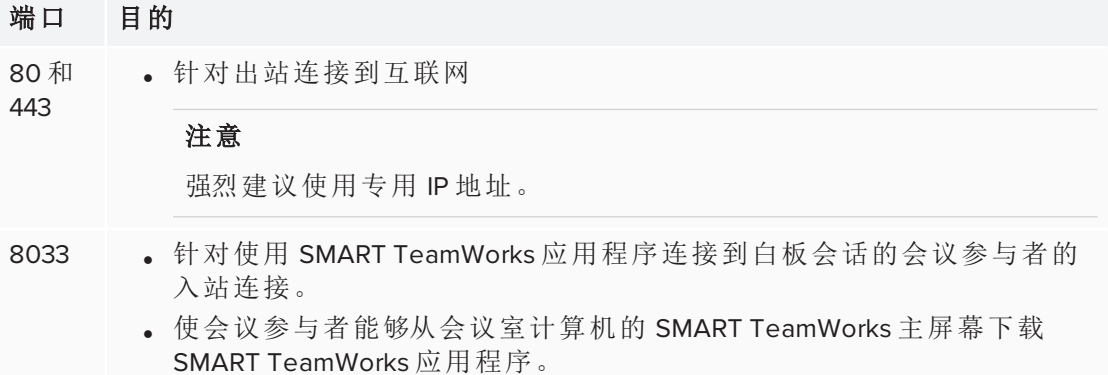

如果您将 SMART TeamWorks 搭配第三方网络会议解决方案( 如 Skype for Business 或 WebEx) 使用,则可能需要打开其他端口。有关进一步的指导,请参阅网络会议解决方 案的文档。

## <span id="page-10-3"></span>代理服务器

如果您组织的网络拓扑需要连接到代理服务器才能访问互联网服务,则可以在首次运 行新计算机时配置连接,或之后任何时间在计算机的 Windows 设置中配置连接。

<span id="page-10-4"></span>代理凭据跨 SMART TeamWorks 会议会话存储,只需设置一次。

## **802.1X** 身份验证

如果您的组织使用 802.1X 身份验证,则需要在会议室计算机上安装此身份验证的证 书。

802.1X 身份验证支持有线和无线连接。

在 Windows 10 版本 1803 或更高版本中,SMART TeamWorks 软件默认启用有线和无线 连接的 802.1X 身份验证。如果您的组织使用 802.1X 身份验证,请确保在 MDM 解决方 案中为 SMART TeamWorks 安装身份验证证书。

如果您的组织不使用 802.1X 身份验证,则无需配置,SMART TeamWorks 软件将正常运 行。

#### 安装 **802.1X** 身份验证的证书

按照 *[ClientCertificateInstall](https://docs.microsoft.com/zh-cn/windows/client-management/mdm/clientcertificateinstall-csp) CSP* 中的指南安装证书。

或者

首次运行新计算机时安装证书,或之后任何时间在计算机的 Windows 设置中安装 证书。

为 SMART TeamWorks 安装证书后,802.1X 身份验证将自动启动。

#### <span id="page-11-0"></span>**IP**

SMART TeamWorks 软件可配置为使用静态 IP 以及 DHCP 来分配 IP 地址。强烈建议使用 静态 IP。

<span id="page-11-1"></span>为 SMART TeamWorks 的屏幕共享功能设置网络环境 使用以下网络设置为 SMART TeamWorks 启用屏幕共享功能。

- 1. 禁用接入点/AP 隔离,也称为客户端*/*无线隔离或访客模式。
- 2. 在路由器的设置中,启用 Multicast、通用即插即用 (UPnP) 和互联网组管理协议 (IGMP)。
- 3. 确认视频卡的刷新率设置为 60 Hz。
- 4. 将以下 URL 添加到网络白名单:
	- <sup>o</sup> 具有域 \*remago.com 的任何 URL
	- <sup>o</sup> 具有域 \*airserver.com 的任何 URL
- 5. 打开所需的 TCP/UDP 端口,以允许移动设备和计算机使用 Apple AirPlay™、Google Cast™ 和/或 Miracast 进行屏幕共享:

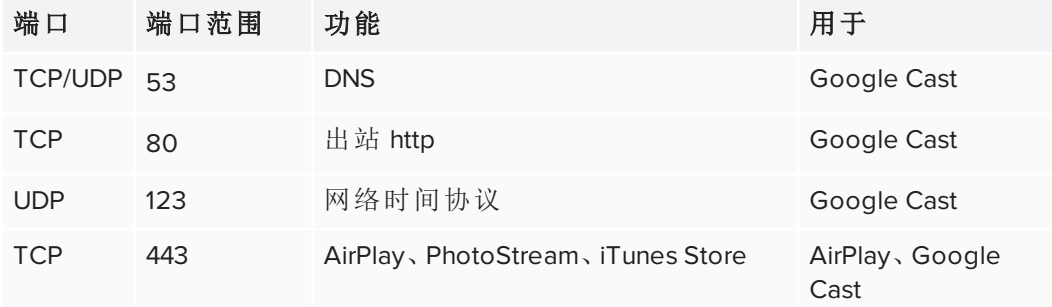

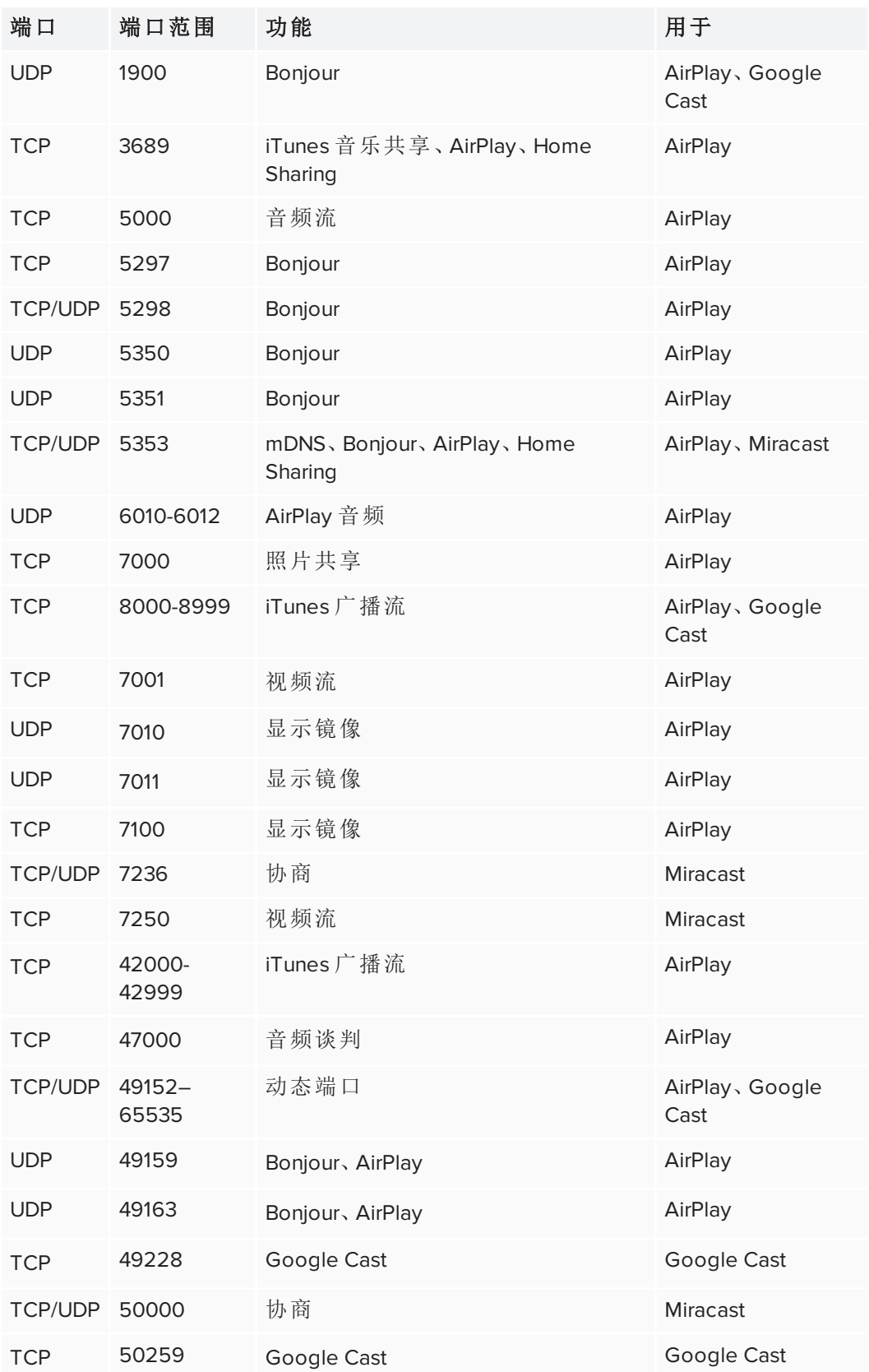

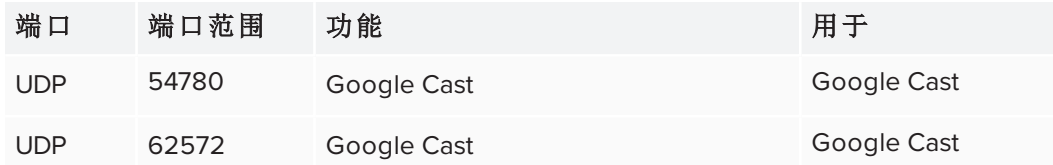

6. 配置网络,使 Bonjour 和 mDNS( 多点广播) 能够工作。

7. 配置网络以允许网络时间协议 (NTP) 对网络时间服务器发送请求。

## 注意

使用 5 GHz 无线网络连接可能会带来更好的屏幕共享体验。建议有线连接至会 议室,以减少无线干扰并提高屏幕共享的性能。

8. 对于使用 Windows Defender 防火墙的高度复杂和安全的环境,为专用/公共/域排 除 **%systemroot%System32\WUDFHost.exe**。

## 注意

安装 SMART TeamWorks 后,将运行一个脚本来优化 AirServer 的操作系统( 该服务可 在 SMART TeamWorks 中启用屏幕共享) 。

# <span id="page-14-0"></span>在 Microsoft Exchange Server 上创建会议室 资源帐户

使用 Microsoft Office 365 管理中心添加新会议室资源。

## 重要

此步骤应由组织的 IT 管理员或负责管理 Microsoft Exchange 的人员执行。

## 创建会议室资源帐户

- 1. 打开 *Microsoft Office 365* 管理中心。
- 2. 转到资源 **>** 会议室和设备。
- 3. 单击添加并按照屏幕上的说明创建会议室资源帐户。
- 4. 记录新帐户的以下详细信息:
	- <sup>o</sup> 名称
	- <sup>o</sup> 电子邮件

配置 SMART TeamWorks Connected 版本软件时,将需要这些详细信息。

- 5. 转到到用户 **>** 活动用户,选择您刚刚创建的房间。
- 6. 单击重置密码。
- 7. 选择让我创建密码并输入新密码。
- 8. 取消勾选让此用户在首次登录时更改密码复选框。
- 9. 单击重置。
- 10. 如果您需要用会议室帐户登录到 Skype for Business,请通过产品许可证选项激活 会议室资源帐户的相关许可证。

会议室资源帐户应具有默认的最低访问权限级别。您无需将帐户添加到特殊群组 或为其分配特定角色。

11. 打开 *PowerShell* 控制台并启动 *Microsoft Online Service* 会话。

12. 在会话中执行以下命令:

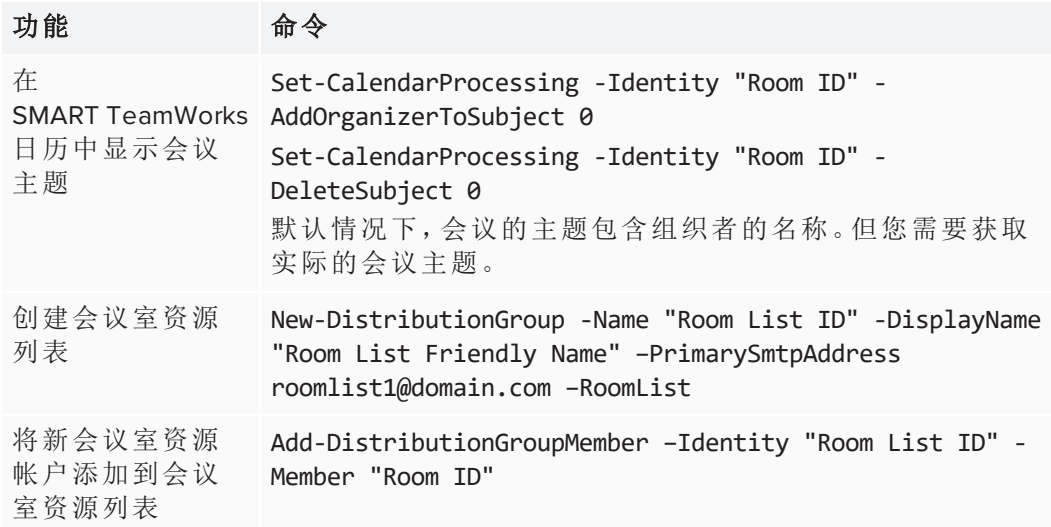

要执行上述命令,您可能需要执行以下命令:

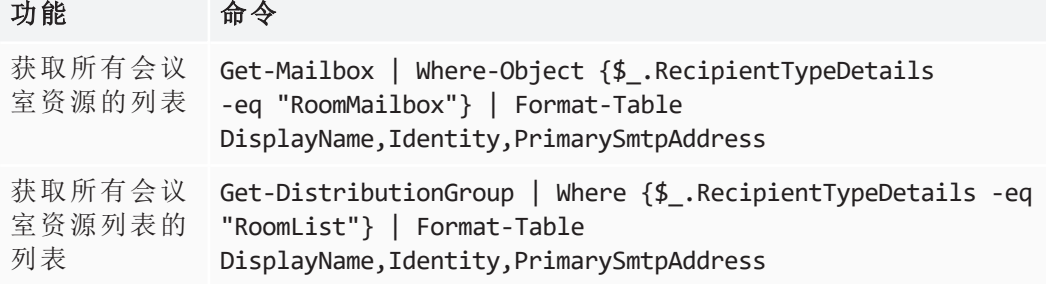

# <span id="page-16-0"></span>配置计算机

在安装软件之前,务必要为 SMART TeamWorks 正确配置会议室计算机。以下部分说明 如何最好地为 SMART TeamWorks 准备操作系统。

SMART TeamWorks 支持将操作系统配置为自助服务终端,或要求用户在访问计算机桌 面之前使用其帐户凭据登录。

## <span id="page-16-1"></span>连接到网络

为了获得最佳的显示屏响应能力,SMART 建议将会议室计算机通过有线方式连接到组 织的局域网。

如果无法使用有线网络连接,则仍支持无线连接。但如果使用无线选项,SMART 建议 禁用会议室计算机上任何未使用的网络设备,以优化性能。

## <span id="page-16-2"></span>优化计算机设置

SMART TeamWorks 软件安装程序不会自动配置 Windows 10 操作系统或计算机的 BIOS 选项。请务必参阅第5页的[网络就绪](#page-8-0)以了解网络安全设置,并确保计算机满足[第](#page-6-1)3页 的[计算机配置要求](#page-6-1) 中列出的最低要求。

#### 优化计算机的设置以用作中心

- 1. 打开计算机的设置窗口。
- 2. 选择系统 **>** 通知和操作。
- 3. 关闭所有系统警报和通知。
- 4. 选择电源和睡眠。
- 5. 使用以下电源管理设置:
	- <sup>o</sup> 禁用屏幕保护程序
	- <sup>o</sup> 将计算机设置为从不进入待机模式
	- <sup>o</sup> 将计算机设置为从不注销
	- <sup>o</sup> 将屏幕设置为永不关闭

#### 备注

其中许多设置也可以使用命令行实用程序管理( 如 Microsoft 的 Windows 原生 Powercfg 实用程序) 。有关命令行选项的列表,请参阅 *Powercfg* [命令行选项](https://docs.microsoft.com/zh-cn/previous-versions/windows/it-pro/windows-vista/cc748940(v=ws.10))。

您还可以使用 Windows 组策略配置这些设置。组策略参考( 如 *[Windows](https://www.microsoft.com/en-us/download/details.aspx?id=25250)* 和 *Windows* [服务器的组策略设置参考](https://www.microsoft.com/en-us/download/details.aspx?id=25250)) 可以帮助您找到适合此步骤中列出的电源管 理设置的设置。

举例说明您可以设置的策略配置选项:

- <sup>o</sup> 将"启用屏幕保护程序"设置为"禁用",将阻止屏幕保护程序运行。
- <sup>o</sup> 将"指定无人参与睡眠超时"设置为"0",将阻止操作系统自动睡眠。
- 6. 禁用计算机上 Windows 操作系统重大更新的自动更新。您可以为计算机启用 Windows 安全修补程序的自动更新。

有关 SMART TeamWorks 支持的最新 Windows 版本,请参阅 第 3 页的[计算机配置要](#page-6-1) [求](#page-6-1)。

- 7. 进入计算机的 BIOS 设置。
- 8. 对于启动序列,禁用任何未使用的启动设备。例如 PXE 网络启动和 USB 移动设备 启动。
- <span id="page-17-1"></span>9. 保存配置更改并退出 BIOS 设置实用程序。

## 安装常用应用程序

若要让用户能够将文件插入到 SMART TeamWorks 白板,必须在会议室计算机上安装文 件的原生应用程序。例如,必须在计算机上安装 Microsoft Office 和 Adobe PDF 应用程 序,然后用户才可以插入这些程序的文件或与这些文件进行交互。

# <span id="page-17-0"></span>配置带 iQ 的 SMART Board 交互式显示屏

在带 AM50 iQ 设备和英特尔计算卡的 SMART Board 交互式显示屏上安装 SMART TeamWorks 时,应务必遵循提供的无文字安装说明以及显示屏的安装和维护指 南。

在安装过程中,请确保显示屏安装了最新的定标器固件和 AM50 iQ 设备系统软件。如 果没有最新的固件和系统软件,显示屏可能无法按预期工作,并且 SMART TeamWorks 和其他软件的某些功能可能不可用。

## <span id="page-18-0"></span>检查和应用固件更新

SMART Board 显示屏在其处理器上使用固件。SMART TeamWorks 需要以下固件版本:

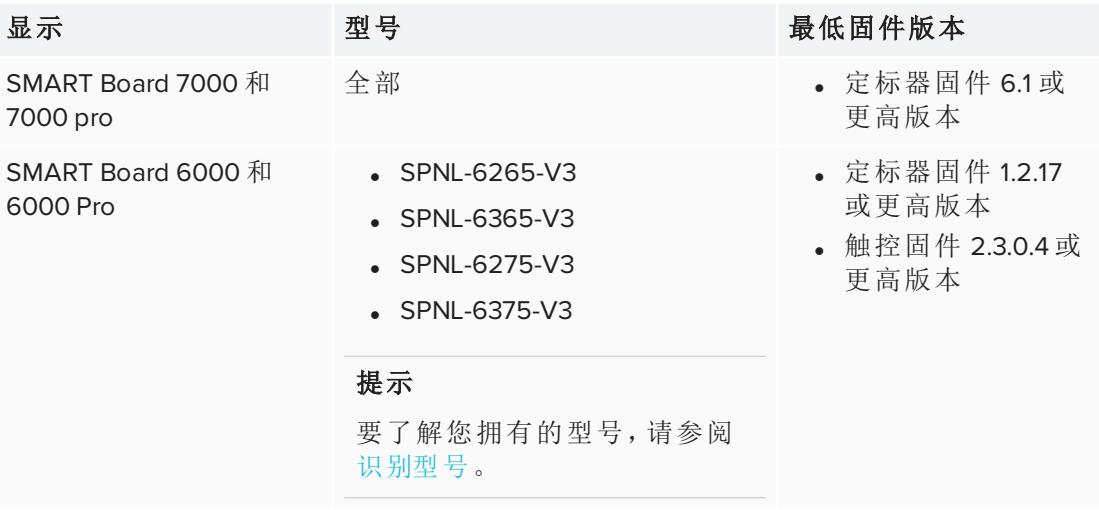

## 注意

上表列出了 SMART TeamWorks 软件的最低固件要求。SMART 建议您始终安装可用的 最新版本。

当固件有可用更新时,显示屏会在后台下载更新并等待四小时不活动时间。更新前, 显示屏会显示两分钟的倒计时。可随时中断倒计时。倒计时完成后立即开始更新。

## 检查显示屏的当前固件版本

- 1. 打开 SMART Board 交互式显示屏。
- 2. 点击主屏幕 , 然后点击设置 (3)
- 3. 在系统设置下,点击关于。

当前系统软件版本显示在白板详细信息区域的版本号下。

## 更新显示屏的固件

- 1. 前往 [support.smarttech.com/downloads/other-hardware/displays](https://support.smarttech.com/downloads/other-hardware/displays)。
- 2. 选择您的显示屏。
- 3. 选择最新的固件版本。
- <span id="page-18-1"></span>4. 按照下载页面上的说明进行操作。

检查和应用 iQ 软件更新 显示屏连网后,会自动更新它的系统软件。

当系统软件有可用更新时,显示屏会在后台下载更新并等待四小时不活动时间。更新 前,显示屏会显示两分钟的倒计时( 可随时中断倒计时) 。更新期间,显示屏有四分钟是 空屏。更新完成后,显示屏将显示白板及更新前白板上的内容。

## 注意

您可以配置您组织机构的网络,允许或阻止系统软件自动更新。

您也可以在 [smarttech.com/downloads/iq-appliance](https://support.smarttech.com/downloads/iq-appliance) 下载系统软件更新并按照下载页面 上的说明进行操作。

如果显示屏已下载了系统软件更新但尚未应用更新,可从设置中手动启动更新过程。

## 检查和应用 **iQ** 设备软件更新

1. 打开 SMART Board 交互式显示屏。

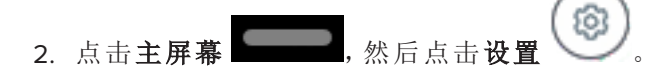

- 3. 滚动到自动更新。
- 4. 点击立即检查更新。

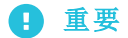

检查和安装更新需要有网络连接。

<span id="page-19-0"></span>5. 如果有更新可用,点击立即检查更新下的立即应用更新。

## 配置显示屏

按照安装和维护指南中的说明完成显示屏配置:

- SMART Board 7000 和 7000 pro 安装和配置指南 ([smarttech.com/kb/171164](http://smarttech.com/kb/171164))
- SMART Board 6000 和 6000 pro 安装和配置指南 [\(smarttech.com/kb/171167\)](http://smarttech.com/kb/171167)

<span id="page-20-0"></span>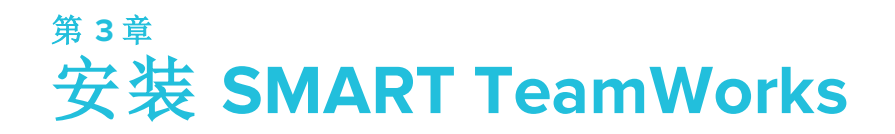

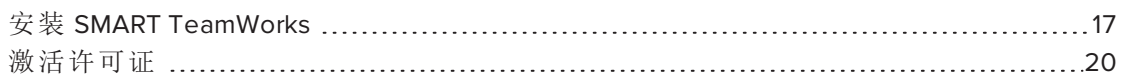

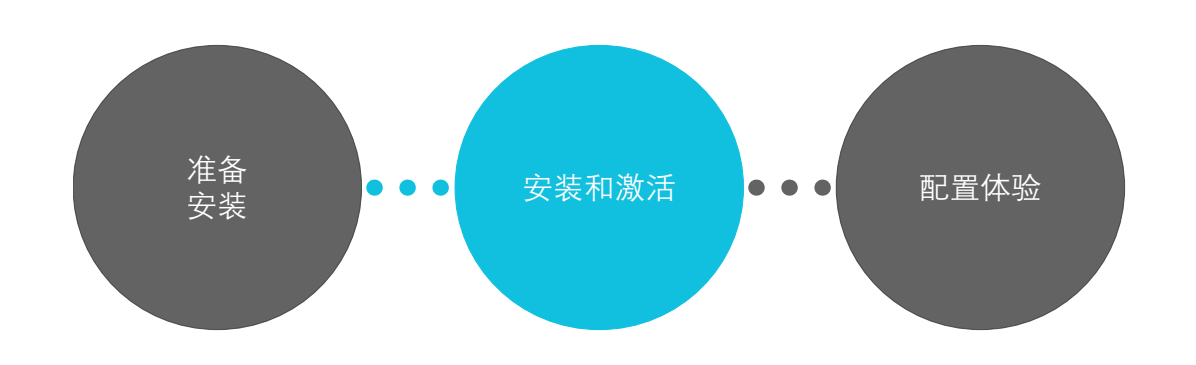

# <span id="page-20-1"></span>安装 SMART TeamWorks

## 重要

SMART TeamWorks 的配置文件基于软件首次运行时登录到计算机的用户帐户进行编 写。其他帐户( 如域管理员帐户) 可用于为 SMART TeamWorks 配置计算机和安装 SMART TeamWorks 软件,但在首次运行软件和激活之前,您必须注销管理员帐户,然 后使用为会议室创建的用户帐户重新登录,以便正确编写文件的权限。

#### 预安装清单

为确保 SMART TeamWorks 按预期工作,在下载和安装 SMART TeamWorks 之前,请确认 以下项目已完成:

- 口 计算机满足最低要求。请参阅 第 3 页的 [计算机配置要求](#page-6-1)。
- ¨ SMART Board 交互式显示屏连接到网络,并安装了最新的固件和 iQ 软件。请参阅 第 14 页的配置带 *iQ* 的 *SMART Board* [交互式显示屏](#page-17-0)。
- □ 网络管理员已设置适当的网络访问权限。特别要完成的项目:
	- <sup>l</sup> 已将网站列入白名单
	- <sup>l</sup> 已打开网络端口

有关要将哪些网站列入白名单以及需要打开哪些端口的完整详细信息,请参阅 第 5 页的[网络就绪](#page-8-0)。

- □ IT 管理员已在组织的 Exchange 服务器上为 SMART TeamWorks 会议室配置了新的 会议室资源。请参阅 第 11 页的在 *Microsoft Exchange Server* [上创建会议室资源帐](#page-14-0) [户](#page-14-0)。
- □ IT 管理员已为 SMART TeamWorks 配置了计算机的操作系统。请参阅 第 13 [页的](#page-16-0)配 [置计算机](#page-16-0)。

#### 安装 **SMART TeamWorks** 软件

- 1. 访问 [home.smarttech.com/interactive-displays-for](https://home.smarttech.com/interactive-displays-for-business/teamworks/download)[business/teamworks/download](https://home.smarttech.com/interactive-displays-for-business/teamworks/download)。
- 2. 下载 SMART TeamWorks .exe文件。
- 3. 启动可执行文件以开始安装向导。
- 4. 同意条款和条件,然后单击下一步。
- 5. 输入要安装 SMART TeamWorks 的目标位置(如果与默认位置不同),然后单 击下一步。
- 6. 选择要安装的组件,然后单击下一步:

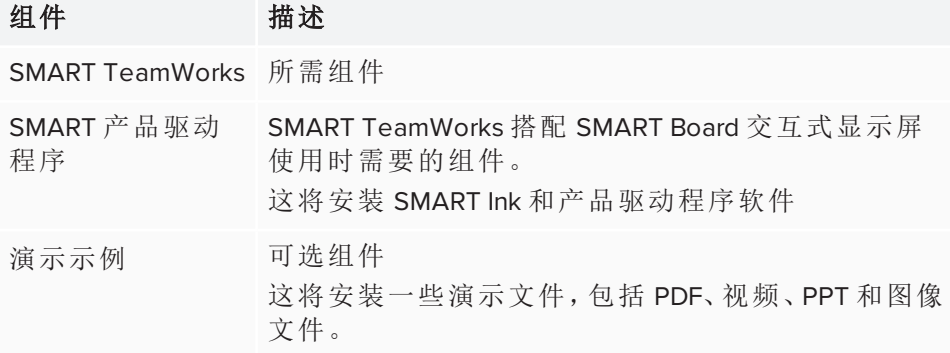

7. 单击安装以启动 *SMART Ink* 和产品驱动程序安装程序。

- 8. 按照屏幕上的说明安装 SMART Ink 和产品驱动程序软件。SMART Ink 和产品 驱动程序安装完成后,将返回到 SMART TeamWorks 安装向导。
- 9. 要让 SMART TeamWorks 在用户登录或计算机重新启动时自动启动,请选 择启动时运行 **SMART TeamWorks** 复选框。
- 10. 单击完成。SMART TeamWorks 可能需要重新启动计算机才能完成安装。安 装完成后,将打开一个完成窗口。针对与您的情况相匹配的场景完成安装:
	- a. 如果您使用管理员帐户登录到计算机,请取消勾选启动 **SMART TeamWorks** 复选框,然后单击完成。
	- b. 注销管理员帐户,并使用为会议室创建的用户帐户重新登录。

## 重要

首次运行 SMART TeamWorks 软件时,将根据登录到计算机的用户帐 户设置 SMART TeamWorks 的文件权限。这意味着如果您仍以管理员 的身份或者用于配置计算机的其他帐户类型登录,则当您首次运行 该软件时,这将是唯一有权查看和更改软件设置的用户帐户。这些设 置包括一些您可能希望会议参与者能够看到的基本用户设置。如需 锁定设置,请使用设置窗口中的密码字段。

- c. 启动 SMART TeamWorks。
- 或
- a. 如果您使用为会议室创建的帐户登录到计算机,请选择启动 **SMART TeamWorks** 复选框,然后单击完成。
- 11. 激活许可证并配置 SMART TeamWorks 软件。请参阅 第 20 页的[激活许可证](#page-23-0) 和 第 21 页的配置 *[SMART TeamWorks](#page-24-0)*。

#### 注意

在软件配置期间,您可以使用 PIN 锁定软件的所有设置,以防止用户进行 更改。

# <span id="page-23-0"></span>激活许可证

## 重要

您必须连接到互联网才能激活许可证。如果您的组织不允许完全访问互联网,请将 以下 URL 加入白名单,以完成许可证的激活流程:

- 具有域 \*remago.com 的任何 URL
- <sup>l</sup> 具有域 \*airserver.com 的任何 URL

## 激活您的 **SMART TeamWorks** 许可证

- 1. 确认 Windows 日期和时间设置是否正确。
- 2. 单击桌面上的 SMART TeamWorks 图标以开始运行程序。 许可证激活窗口将打开。
- 3. 输入在购买软件后收到的欢迎电子邮件中的许可证密钥。

## 注意

许可证密钥决定激活的 SMART TeamWorks 的版本。

4. 单击激活许可证按钮。

#### 开始 **SMART TeamWorks** 的试用

- 1. 确认 Windows 日期和时间设置是否正确。
- 2. 单击桌面上的 SMART TeamWorks 图标以开始运行程序。

许可证激活窗口将打开。

3. 单击开始试用按钮。

#### 注意

SMART TeamWorks 提供为期 30 天的试用。此试用与安装软件的计算机的机器 ID 相关联。因此,试用期不因重新安装操作系统而受到影响,并且从首次启动之日 起倒计时。

# <span id="page-24-0"></span>第 **4** 章 **配置 SMART TeamWorks**

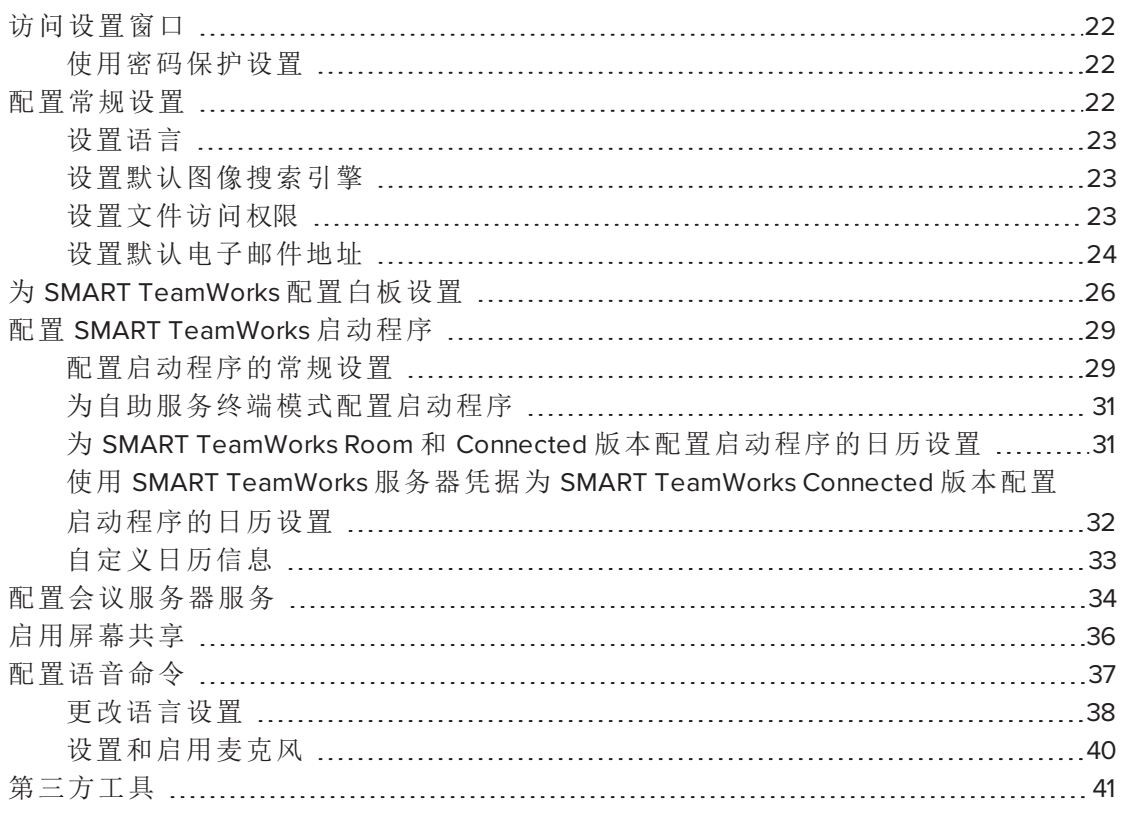

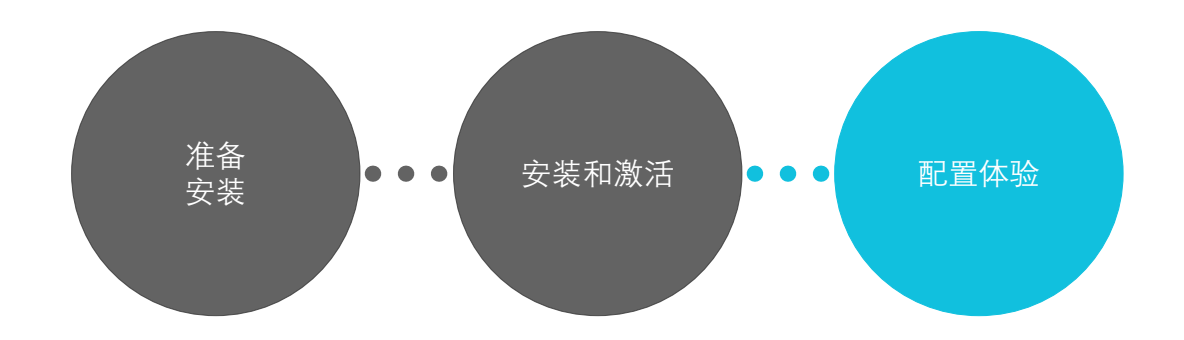

# <span id="page-25-0"></span>访问设置窗口

您可以使用设置窗口配置以下内容:

- <sup>l</sup> 常规设置
- <sup>l</sup> SMART TeamWorks 启动程序
- <sup>l</sup> 白板选项
- <sup>l</sup> 会议服务器设置
- <sup>l</sup> 屏幕共享
- <sup>l</sup> 语音命令

## 打开设置窗口

1. 在启动程序中点击

或者

按键盘上的 **ALT + S**。

或

在 Windows 通知区域中,右键单击 SMART TeamWorks 图标并选择设置。

## <span id="page-25-2"></span>使用密码保护设置

添加密码以锁定 SMART TeamWorks 设置,以便只有管理员才能进行更改。锁定设置将 阻止用户访问许可证密钥信息或更改 Outlook 日历集成设置、服务器服务和在此窗口 中配置的任何其他设置。

## 锁定设置

- 1. 在设置窗口中,打开设置选项卡。
- <span id="page-25-1"></span>2. 在保护此窗口框中,输入密码以锁定设置。

## 配置常规设置

配置常规设置以控制某些功能( 如会议概要、图像搜索和浏览器) 在 SMART TeamWorks 会议中的工作方式。

使用设置选项卡中的选项配置以下项目:

- <sup>l</sup> 界面的语言
- <sup>l</sup> 默认的图像搜索引擎
- <sup>l</sup> 文件夹访问权限,用于保存白板会议概要和文件
- <sup>l</sup> 默认电子邮件信息( SMTP 设置)

<sup>l</sup> SMART TeamWorks 服务器详细信息( RMS 设置)

## 注意

仅当您的组织安装了 SMART TeamWorks 服务器和 SMART TeamWorks Connected 版本时,服务器详细信息才适用。在启动程序选项卡中输入日历设置后,这些详 细信息将自动更新。

## <span id="page-26-0"></span>设置语言

1. 在[设置窗口](#page-25-0)中,打开设置选项卡。

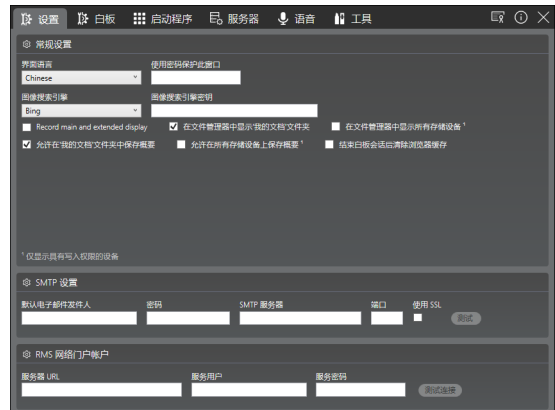

- 2. 在常规设置部分中,从界面语言下拉列表中选择语言
- <span id="page-26-1"></span>3. 重新启动 SMART TeamWorks 以应用更改。

## 设置默认图像搜索引擎

- 1. 在[设置窗口](#page-25-0)中,打开设置选项卡。
- 2. 在设置部分中,根据需要设置以下首选项:

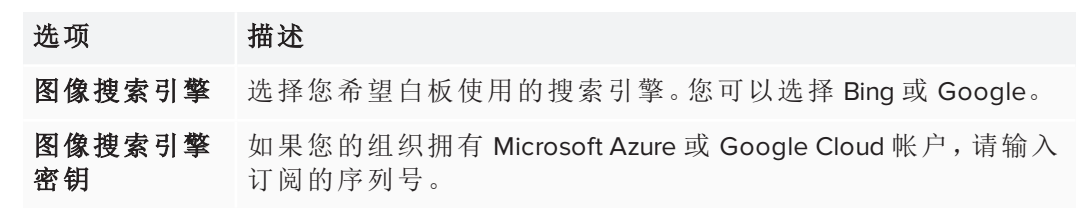

设置将自动保存。

## <span id="page-26-2"></span>设置文件访问权限

- 1. 在[设置窗口](#page-25-0)中,打开设置选项卡。
- 2. 在设置部分中,根据需要设置以下首选项:

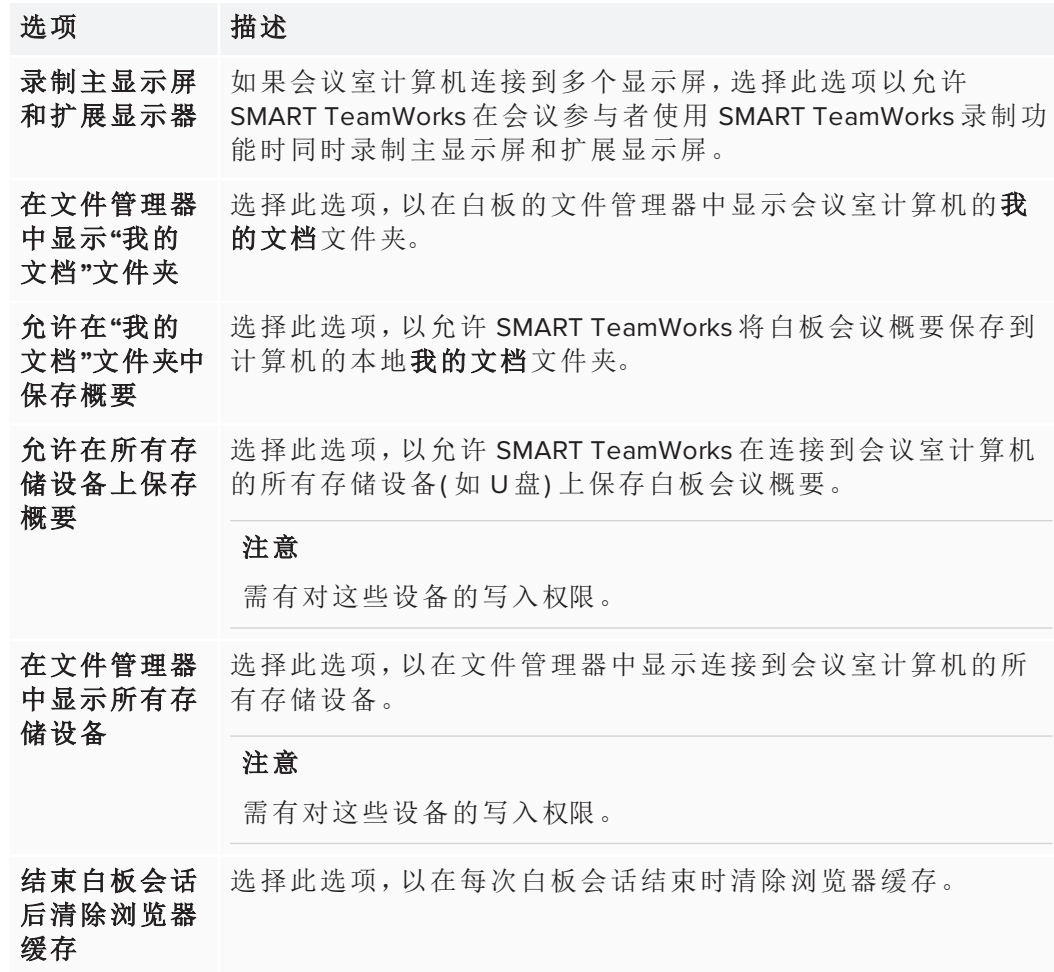

## <span id="page-27-0"></span>设置默认电子邮件地址

设置 SMART TeamWorks 软件在以下情况所使用的默认电子邮件地址:

- <sup>l</sup> 发送白板会话概要
- <sup>l</sup> 发送添加到白板上的对象( 如图像或文件)
- 共享白板会话的 URL( 仅在组织中安装了 SMART TeamWorks 服务器时才可用)

## 为会议室配置默认电子邮件地址

- 1. 在[设置窗口](#page-25-0)中,打开设置选项卡。
- 2. 在 *SMTP* 设置部分中,根据需要设置以下首选项:

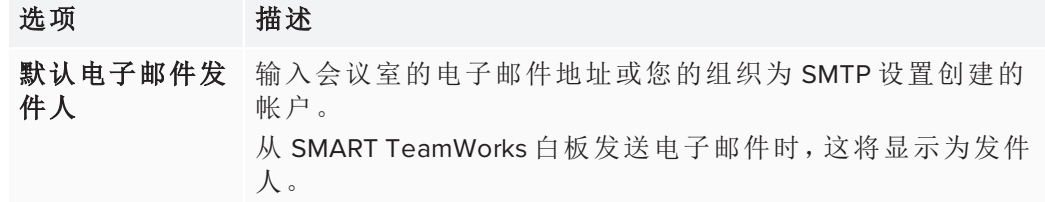

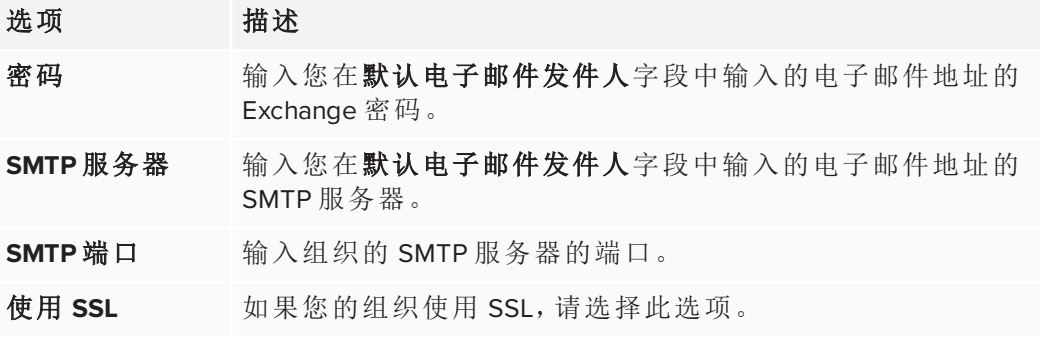

设置将自动保存。

3. 单击或点击测试连接,以确认您输入的设置正确无误。

# <span id="page-29-0"></span>为 SMART TeamWorks 配置白板设置

配置白板设置以控制某些功能( 如会议概要、图像搜索和浏览器) 在 SMART TeamWorks 会议中的工作方式。

使用白板选项卡中的选项配置以下项目:

- <sup>l</sup> 绘图模式设置
- <sup>l</sup> 显示扩展设置
- <sup>l</sup> 默认的图像搜索引擎
- <sup>l</sup> 默认浏览器大小和每个白板页面中允许的最大浏览器数
- <sup>l</sup> 上传文件的最大大小
- <sup>l</sup> 可插入到每个白板页面的最大对象数( 如文件、图像、视频、浏览器等)
- <sup>l</sup> 超声波配对

### 配置白板选项

1. 在[设置窗口](#page-25-0)中,打开白板选项卡。

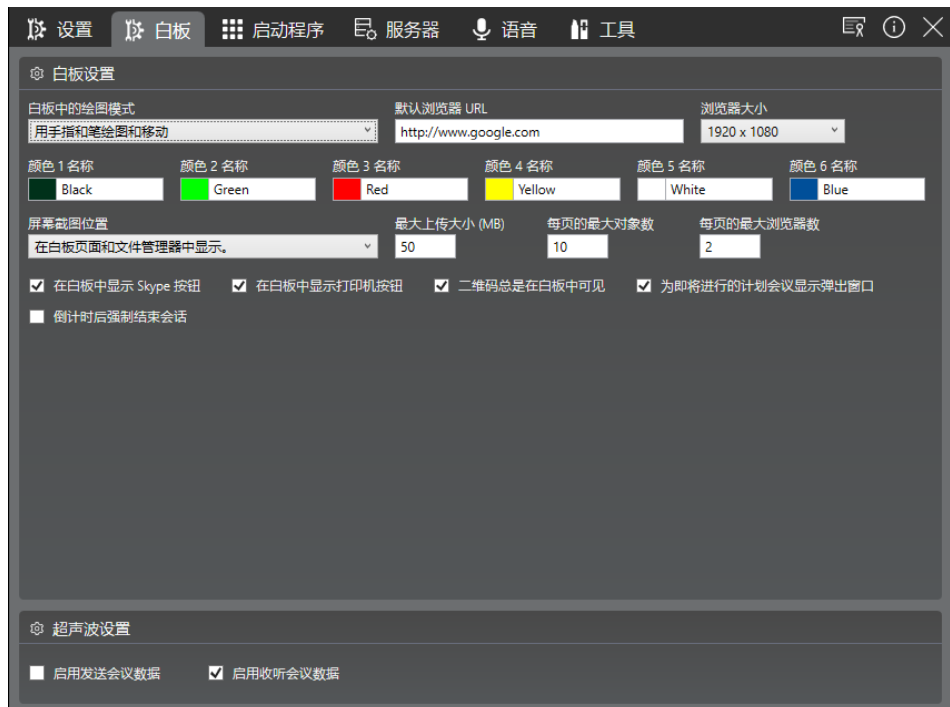

2. 在白板设置部分中,根据需要设置以下首选项:

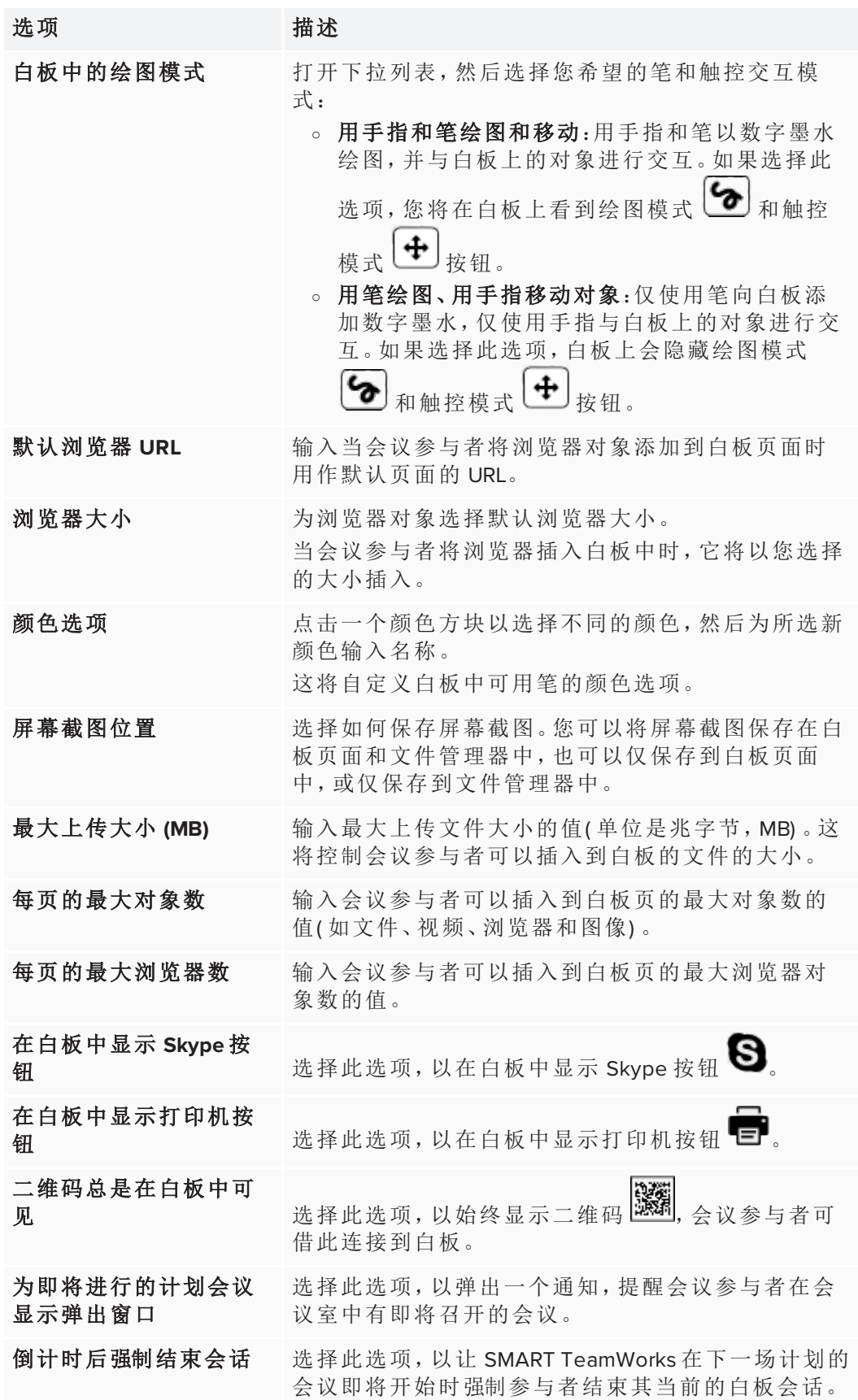

设置将自动保存。

## 配置超声波配对

- 1. 如果未在之前的过程中打开,请打开设置窗口中的白板选项卡。
- 2. 在超声波设置部分,根据需要使用以下设置:

#### 选项 描述

启用发 送会议 数据 选择此选项,以开启为会议室发送超声波。这将让 会议室交互式显示 屏的扬声器发出超声波 音频信号,设备可使用该信号连接到白板会 话。

启用收 听会议 数据 选择此选项,以开启为会议室接收超声波。这将让连接到会议室交互 式显示屏的麦克风能够接收其他设备发送的超声波。

## 备注

- <sup>o</sup> 超声波配对仅发送能让会议参与者加入白板会话的数据。此类信号不会共 享其他数据。
- <sup>o</sup> 参与者必须在会议室内才能使用超声波配对。
- <sup>o</sup> 超声波配对使用 17.5 kHz 到 20 kHz 的频率范围。如果扬声器不支持此频率范 围,您可能会听到尖锐的声音。如果发生这种情况,请使用具有所需频率范 围的扬声器或禁用超声波配对功能。

设置将自动保存。

# <span id="page-32-0"></span>配置 SMART TeamWorks 启动程序

SMART TeamWorks 启动时,启动程序将打开。在启动程序中,您可以看到为该会议室 安排的会议、启动应用程序、使用 SMART TeamWorks 白板以及执行许多其他任务。

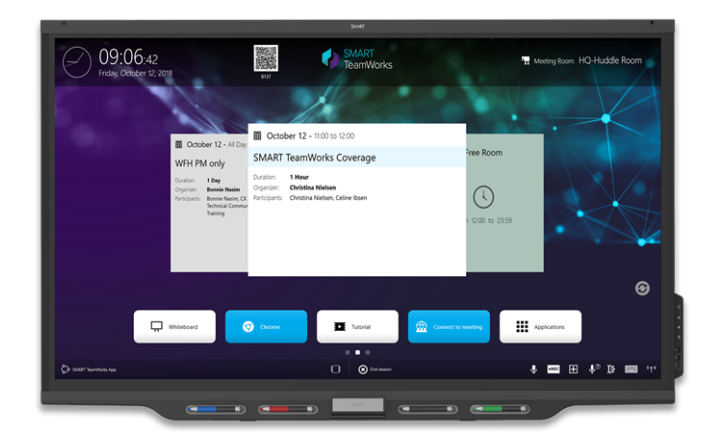

## <span id="page-32-1"></span>配置启动程序的常规设置

1. 在[设置窗口](#page-25-0)中,打开启动程序选项卡。

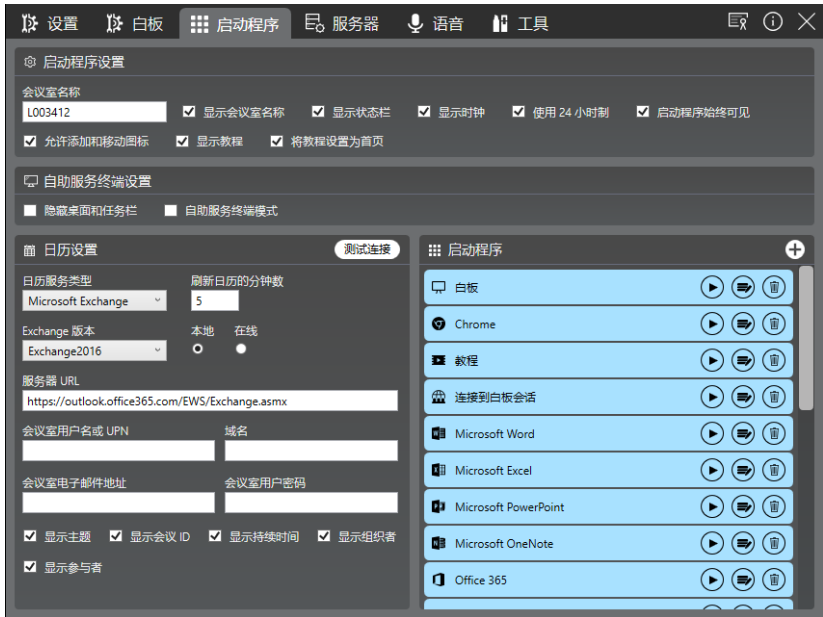

2. 在启动程序设置部分中,设置以下选项:

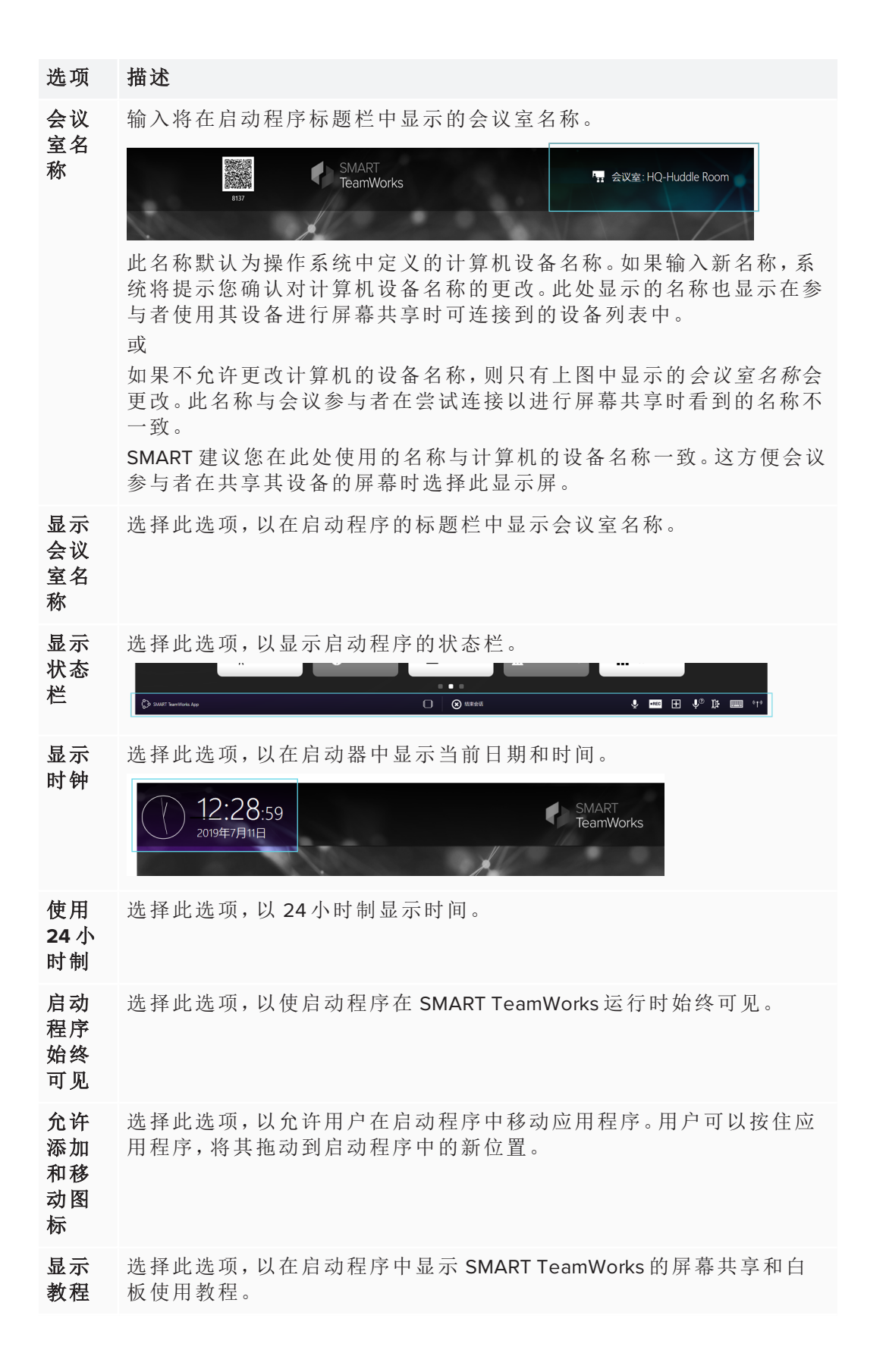

选项 描述 将教 程设 置为 首页 选择此选项,以使 SMART TeamWorks 教程显示为启动程序中的第一个 屏幕。如果选择此选项,会议参与者将向左滑动以查看主屏幕。

<span id="page-34-0"></span>为自助服务终端模式配置启动程序

如果您想将会议室计算机设置为自助服务终端式计算机,请使用以下过程中所述的选 项配置 SMART TeamWorks。

#### 为自助服务终端模式配置启动程序

- 1. 在[设置窗口](#page-25-0)中,打开启动程序选项卡。
- 2. 在自助服务终端设置部分中,设置以下选项:

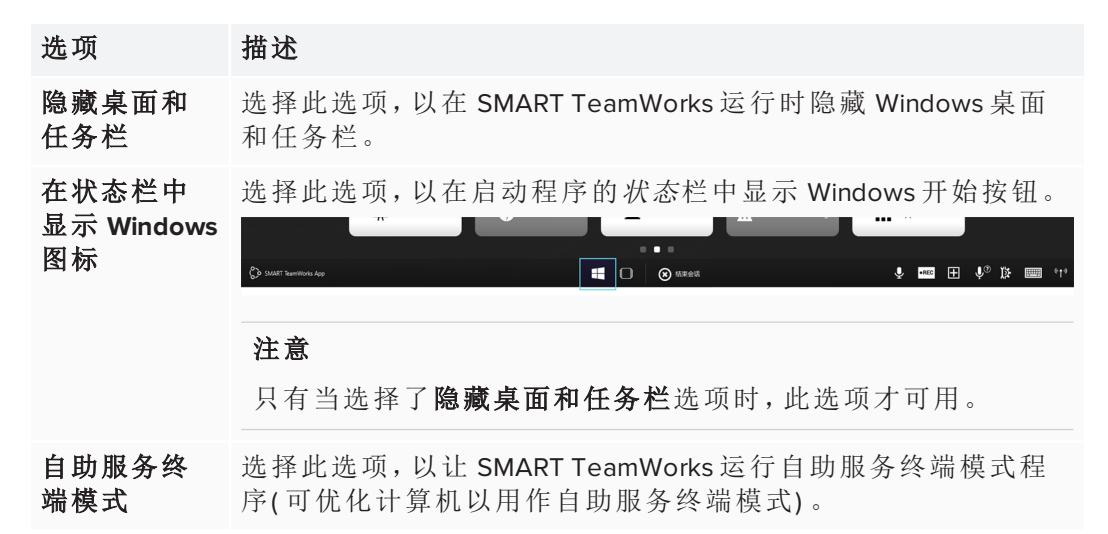

## <span id="page-34-1"></span>为 SMART TeamWorks Room 和 Connected 版本配置启动程序的 日历设置

在启动程序中设置日历设置。配置日历时,它显示当天为会议室预约的会议。您需要 以下信息来配置日历:

- Exchange 版本
- <sup>l</sup> 会议室的电子邮件帐户和密码( 在配置日历之前,IT 管理员应在您组织的电子邮件 服务上设置这些信息)

重要

如果没有此信息,则无法配置日历功能。

某些设置因要安装的 SMART TeamWorks 版本而异。

## 为 **Room** 和 **Connected** 版本配置日历

- 1. 在[设置窗口](#page-25-0)中,打开启动程序选项卡。
- 2. 在日历设置部分中,配置以下设置:

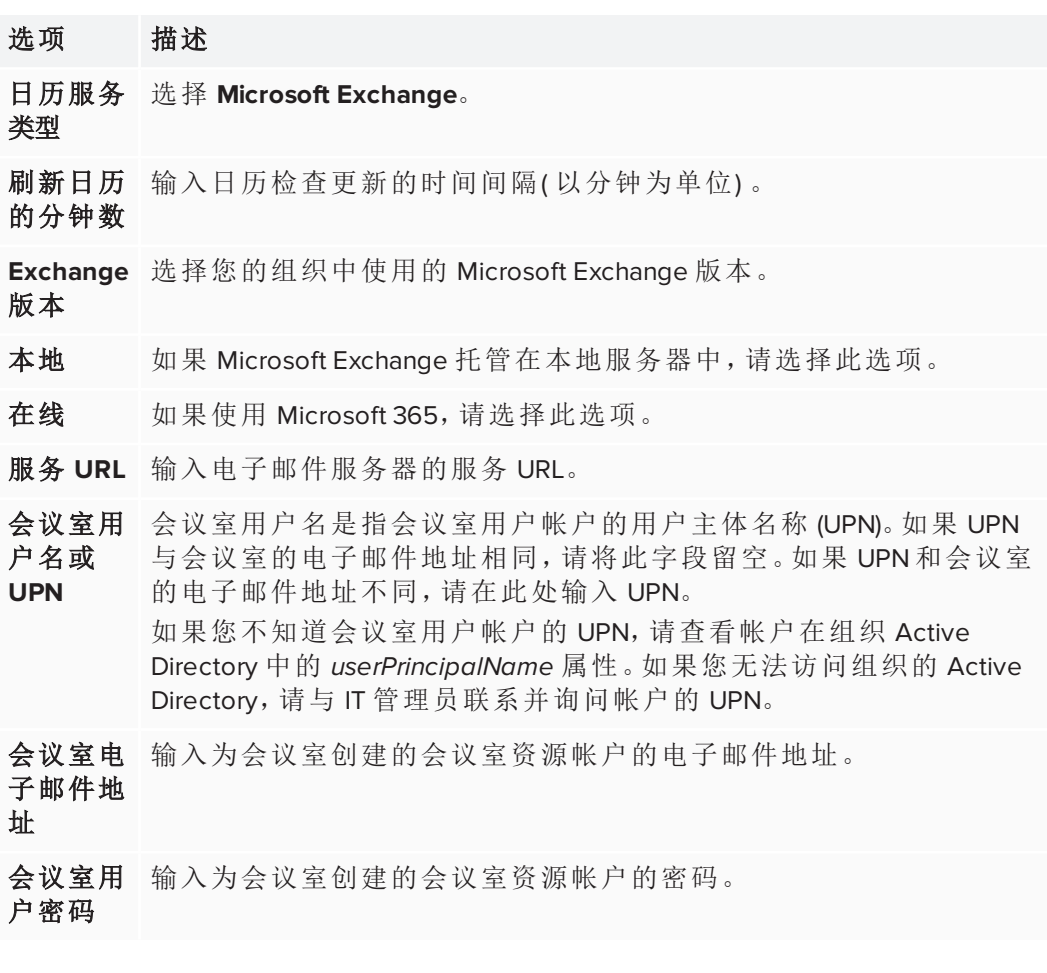

这些设置将自动保存,启动程序将更新以显示会议室的日历。

## 注意

您可能需要关闭并重新打开 SMART TeamWorks 软件,然后这些更改才会出现。

<span id="page-35-0"></span>使用 SMART TeamWorks 服务器凭据为 SMART TeamWorks Connected 版本配置启动程序的日历设置 如果您的组织安装了 SMART TeamWorks 服务器,则需要以下信息来配置 SMART TeamWorks Connected 版本的日历:

- Exchange 版本(如果 Microsoft Exchange 是您的组织使用的电子邮件服务)
- <sup>l</sup> 会议室的电子邮件帐户和密码( 在配置日历之前,IT 管理员应在您组织的电子邮件 服务上设置这些信息)

## 重要

如果没有此信息,则无法配置日历功能。

#### 使用 **SMART TeamWorks** 服务器凭据配置日历

1. 在[设置窗口](#page-25-0)中,打开启动程序选项卡。

#### 注意

在此处更新设置时,设置选项卡的 *RMS* 网络门户部分中的设置会随您的更改而 自动更新。

2. 在日历设置部分中,配置以下设置:

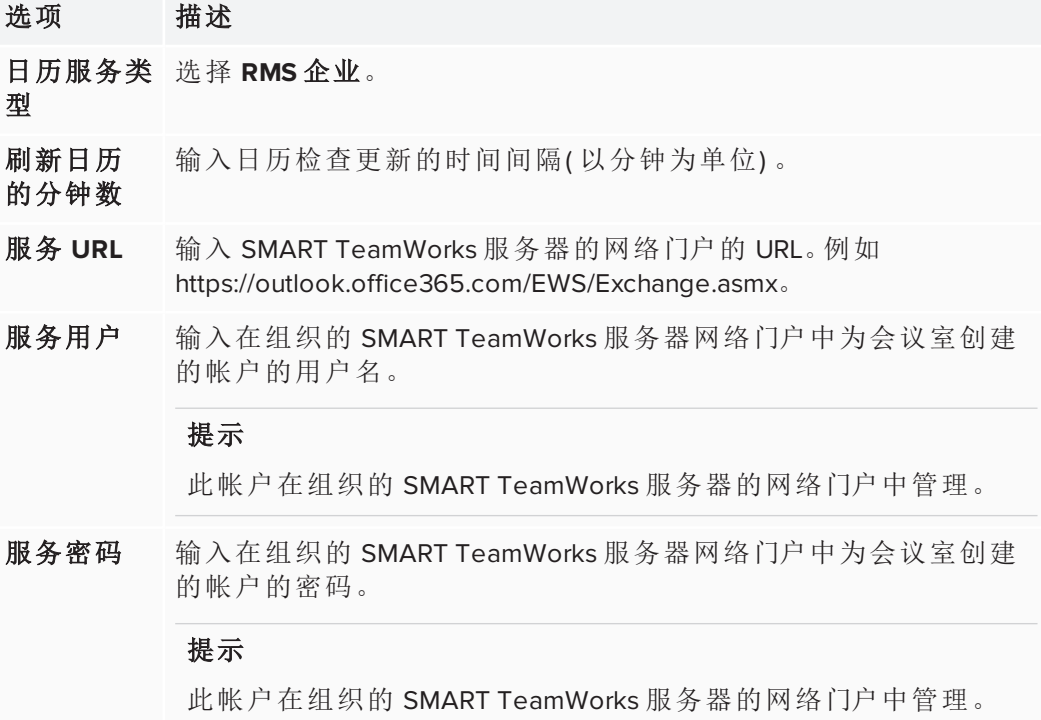

这些设置将自动保存,启动程序将更新以显示会议室的日历。

## <span id="page-36-0"></span>自定义日历信息

配置会议室日历后,启动程序将显示当天会议室的所有计划会议。您可以自定义启动 程序中显示的会议相关信息。

## 自定义日历信息

在日历设置部分中,配置以下设置:

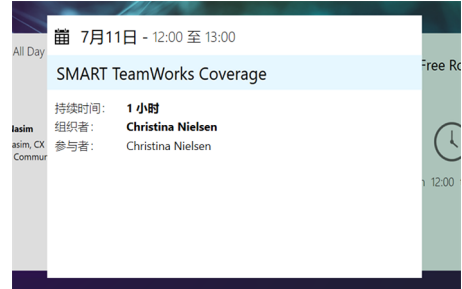

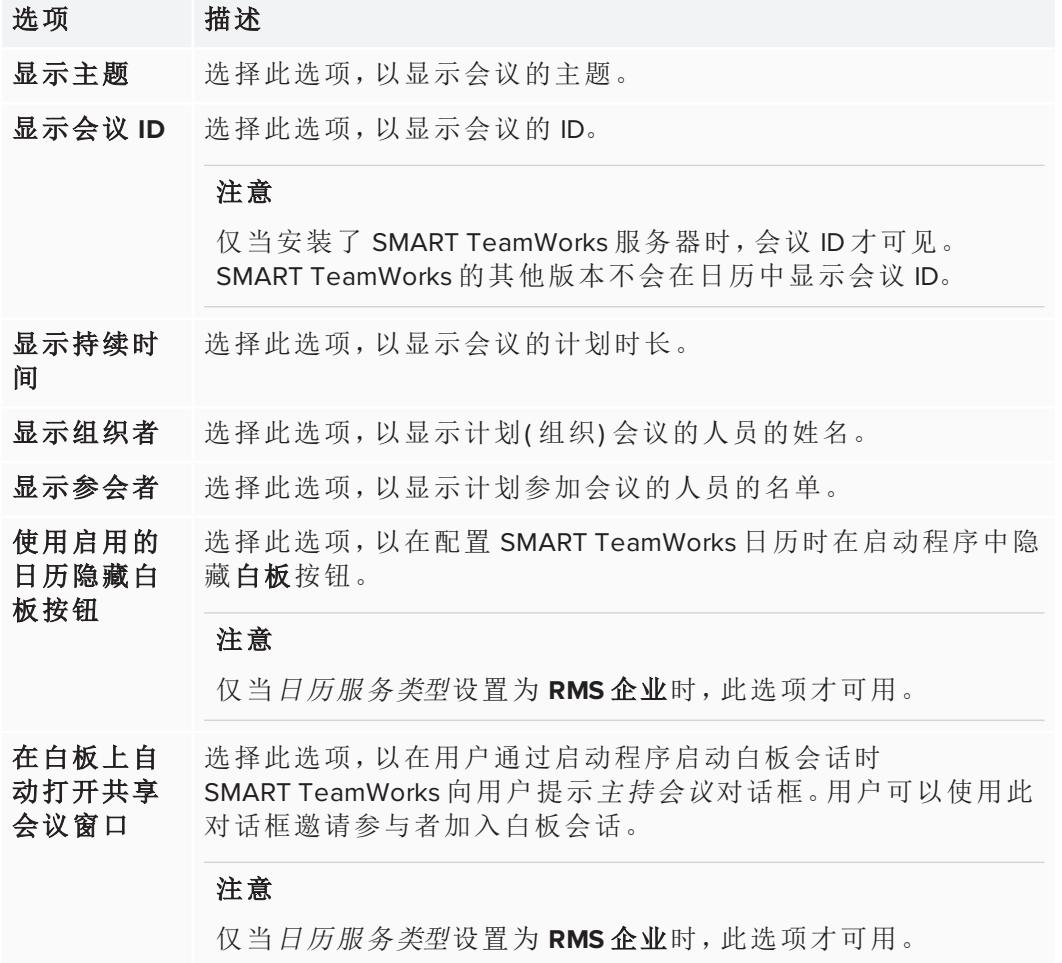

# <span id="page-37-0"></span>配置会议服务器服务

SMART TeamWorks Connected 版本自带会议服务器服务。此服务默认启用,并且支持 最多八名会议参与者使用其设备上的 SMART TeamWorks Contributor 应用程序连接到白 板。此服务还会在启动程序顶部显示会议室的二维码。会议参与者可以使用其设备扫 描二维码来加入会议。

#### 备注

- <sup>l</sup> 会议服务器服务仅在 SMART TeamWorks Connected 版本中可用。
- <sup>l</sup> 会议参与者必须在其设备上安装 SMART TeamWorks Contributor 应用程序,并用 它来加入会议。

## 启动会议服务器服务

1. 在[设置窗口](#page-25-0)中,打开服务器选项卡。

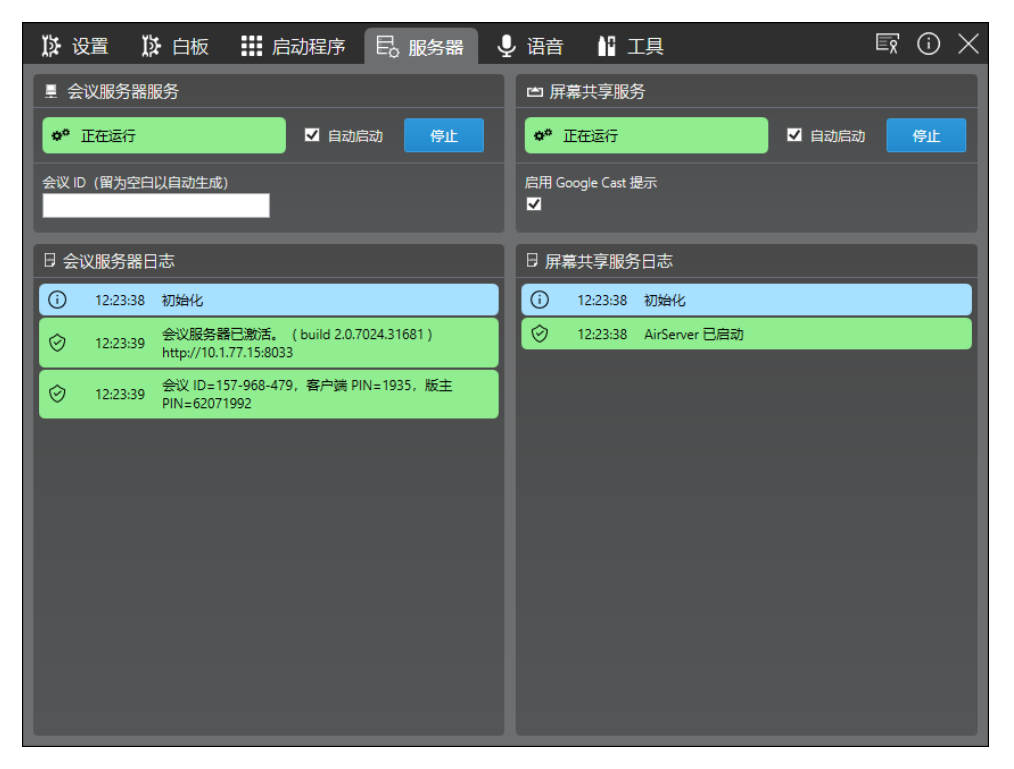

## 重要

如安装具有 SMART TeamWorks 服务器的 SMART TeamWorks Connected 版本, 则 当您在启动器选项卡中输入 *RMS* 企业凭据时,会议服务器服务将自动关闭。这 是因为 SMART TeamWorks 服务器在管理白板连接,而不是此本地会议服务器服 务。

2. 在会议服务器服务部分中,点击或单击开始按钮。

会议服务器服务开始,会议室的二维码将显示在 SMART TeamWorks 启动程序中。 这可能需要几秒钟的时间。

#### 提示

您可以在 SMART TeamWorks 白板上隐藏二维码,只需打开设置选项卡并取消勾 选二维码在白板中始终可见的复选框。

3. 在会议 **ID** 字段中输入一个数字。将字段留空可让软件生成一个随机数字。

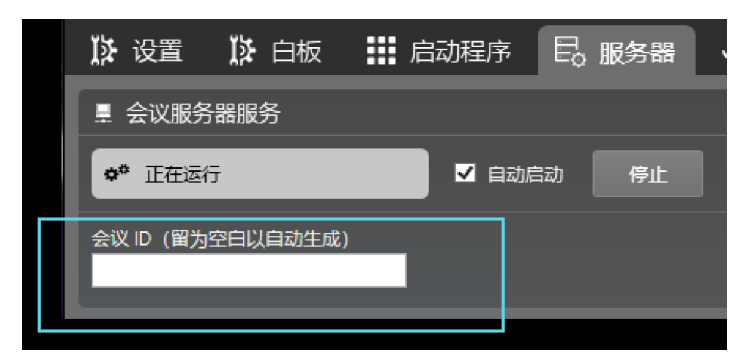

会议参与者可以在会议期间使用此 ID 连接到白板。

4. 要在 SMART TeamWorks 运行时自动启动会议服务器服务,请选择自动启动复选 框。

# <span id="page-39-0"></span>启用屏幕共享

配置 SMART TeamWorks 的屏幕共享功能,以便会议参与者将其屏幕共享到会议室的 SMART Board 交互式显示屏上。

要设置屏幕共享功能,您需要打开屏幕共享服务。

## 启动屏幕共享服务

1. 在[设置窗口](#page-25-0)中,打开服务器选项卡。

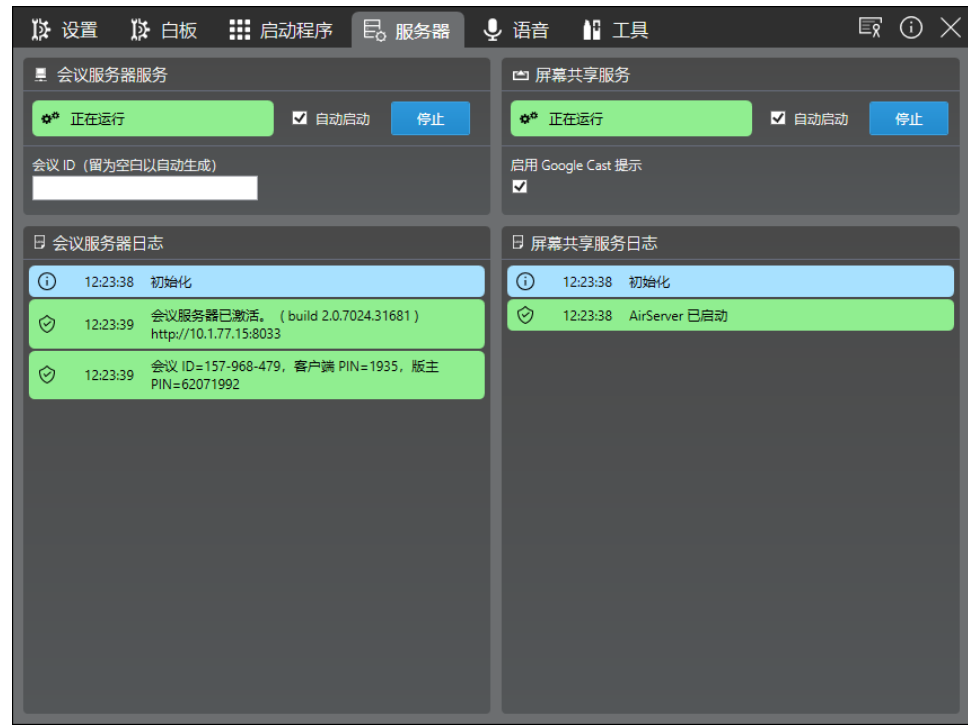

2. 在屏幕共享服务部分中,点击或单击开始。

3. 选择启用 **Google Cast** 提示复选框。

这将打开提示功能:当参与者的设备使用 Google Cast 进行屏幕共享时,显示屏上 将出现提示。

#### 提示

要打开 AirPlay 和 Miracast 的 PIN 身份验证,请打开 **Windows** 的设置 **>** 投影到这台 电脑,然后打开需要 **PIN** 才能进行配对选项。

4. 要在 SMART TeamWorks 运行时自动启动屏幕共享服务,选择自动启动复选框。

## 注意

如需网络环境设置的其他信息以及了解用于屏幕共享的端口,请参阅 第 8 [页的](#page-11-1) 为 *SMART TeamWorks* [的屏幕共享功能设置网络环境](#page-11-1)

5. 检查计算机的防火墙,确保允许以下应用程序:

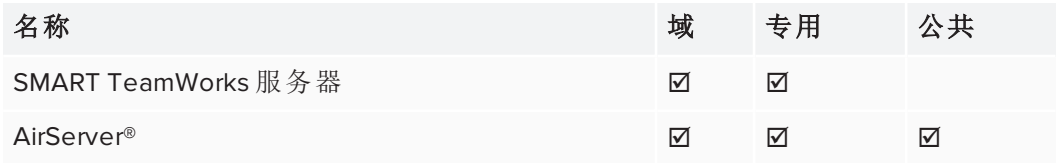

- 6. 检查所有第三方安全应用程序( 如 Norton™ Security、Kaspersky™、McAfee® 等) 的安 全设置,并允许以下应用程序:
	- <sup>o</sup> SMART TeamWorks 服务器
	- <sup>o</sup> AirServer

# <span id="page-40-0"></span>配置语音命令

在 SMART TeamWorks 中使用语音命令来快速完成常用任务。先启动语音命令服务并启 用麦克风访问权限和语音识别,然后才可以使用语音命令。

## 启动语音命令服务

1. 在[设置窗口](#page-25-0)中,打开语音选项卡。

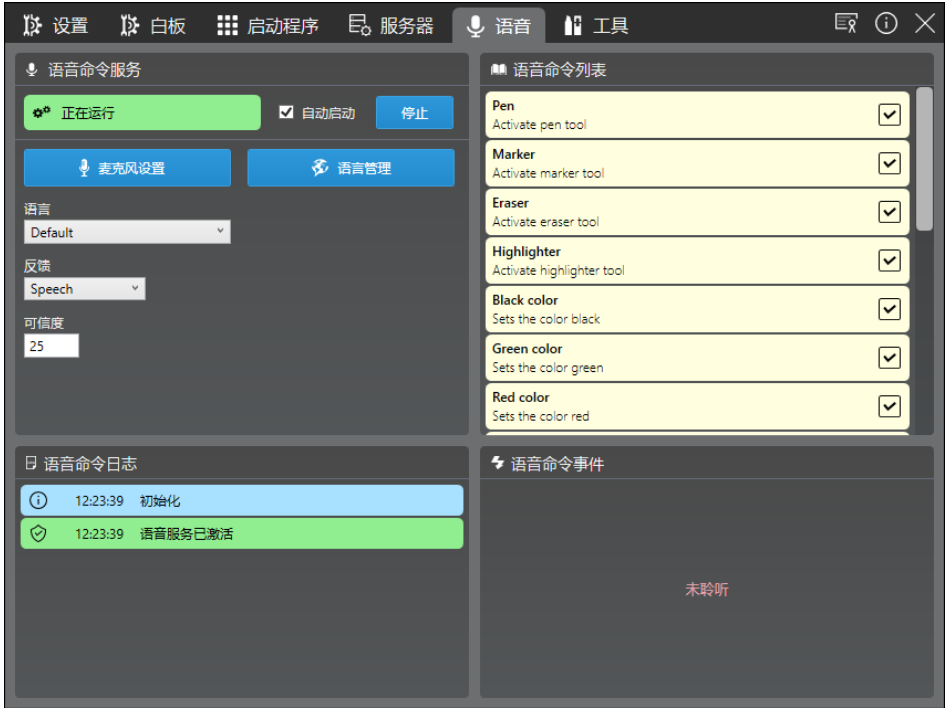

- 2. 在语音命令部分中,点击或单击麦克风设置按钮以打开 Windows 声音设置对话 框,配置用于捕获语音命令的麦克风。
- 3. 从语言下拉列表中选择一种语言。选择默认将使用计算机的默认语言。

重要

要为此列表添加语言,请下载并安装 Windows 10 的语言包。语言包必须包括语 音。请参阅 第 38 页的[更改语言设置](#page-41-0)。

4. 点击或单击开始按钮。

语音命令服务启动。您可以在语音命令列表中查看可用语音命令的列表。

5. 要在 SMART TeamWorks 运行时自动打开语音命令,请选择自动启动复选框。

### 启用或禁用特定语音命令

- 1. 在[设置窗口](#page-25-0)中,打开语音选项卡。
- 2. 在语音命令列表中,滚动到要启用或禁用的语音命令。
- <span id="page-41-0"></span>3. 选择语音命令的复选框以启用它,或取消勾选复选框以禁用它。

## 更改语言设置

更改语言设置,以支持其他语言的语音命令。可用的语言取决于计算机上安装的语言 包,并且您还需要一个用于您的语言的 XML 文件。默认情况下,SMART TeamWorks 提 供以下 XML 语言文件:

第 4 章 配置 **SMART TEAMWORKS**

- <sup>l</sup> 中文
- <sup>l</sup> 中文( 简体)
- <sup>l</sup> 法语( 法国)
- <sup>l</sup> 德语( 德国)
- <sup>l</sup> 意大利语( 意大利)
- <sup>l</sup> 日语
- <sup>l</sup> 葡萄牙语( 巴西)
- <sup>l</sup> 西班牙语( 西班牙)
- <sup>l</sup> 俄语

## 安装语言包

1. 在[设置窗口](#page-25-0)中,打开语音选项卡。

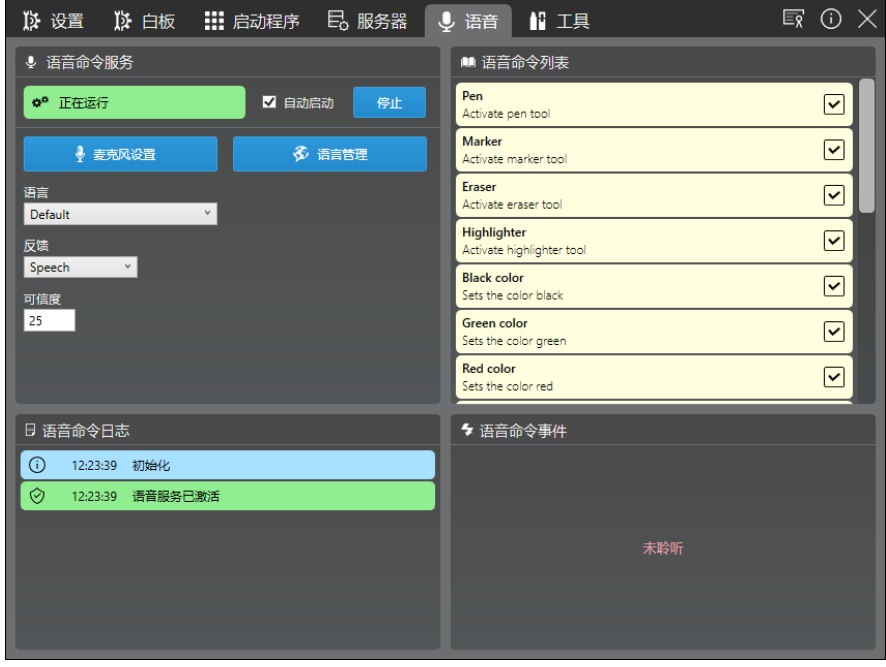

2. 在语音命令部分中,点击或单击语言管理按钮。

*Windows* 区域和语言对话框将打开。

- 3. 在语言下,点击或单击添加语言。
- 4. 找到并选择要下载的语言包。
- 5. 点击或单击语音以打开 Windows 10 语音设置。
- 6. 在语音语言下,选择语音命令所用的语言。

## <span id="page-43-0"></span>设置和启用麦克风

要使用语音命令,必须首先设置麦克风。您还需要在 Windows 隐私设置中启用麦克 风,以授予 SMART TeamWorks 访问麦克风的权限。最后,打开 Windows 语音服务。

## 设置和测试麦克风

请参阅如何在 *Windows 10* [中设置和测试麦克风](https://support.microsoft.com/zh-cn/help/4027981/windows-10-how-to-set-up-and-test-microphones)。

## 启用麦克风

- 1. 在 Windows 开始菜单中,单击 以打开 *Windows* 设置,然后选择隐私。
- 2. 在应用权限下,选择麦克风。
- 3. 打开允许应用使用我的麦克风选项。

Microphone

Let apps use my microphone

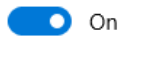

**Privacy Statement** 

4. 测试麦克风以确保其设置正确。请参阅如何在 *Windows 10* [中设置和测试麦克风](https://support.microsoft.com/zh-cn/help/4027981/windows-10-how-to-set-up-and-test-microphones)。

## 启用语音到文本功能

- 1. 在 Windows 开始菜单中, 单击 &以打开 Windows 设置, 然后选择隐私。
- 2. 在 *Windows* 权限下,选择语音、墨迹书写和键入。
- 3. 单击打开语音服务和键盘输入建议。

Speech, inking, & typing

Getting to know you

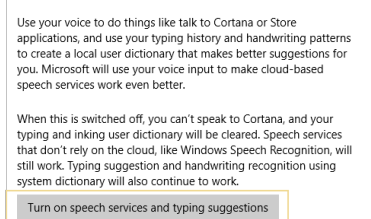

4. 在显示的对话框中,单击打开以确认要打开语音服务。

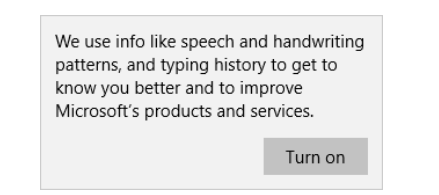

# <span id="page-44-0"></span>第三方工具

设置窗口中的第三方工具选项卡用于配置第三方 Re Mago Magic Marker 工具 [\(remago.com](https://www.remago.com/))。仅当您的组织已购买并使用 Re Mago 的 Magic Marker 工具时,才需启动 此服务。

除非您使用 Re Mago 的 Magic Marker 工具之一,否则启用此服务可能会导致在启动 SMART TeamWorks 时出现问题。因此,除非使用 Magic Marker 工具,否则不要启动服 务,并确保不勾选自动启动复选框。

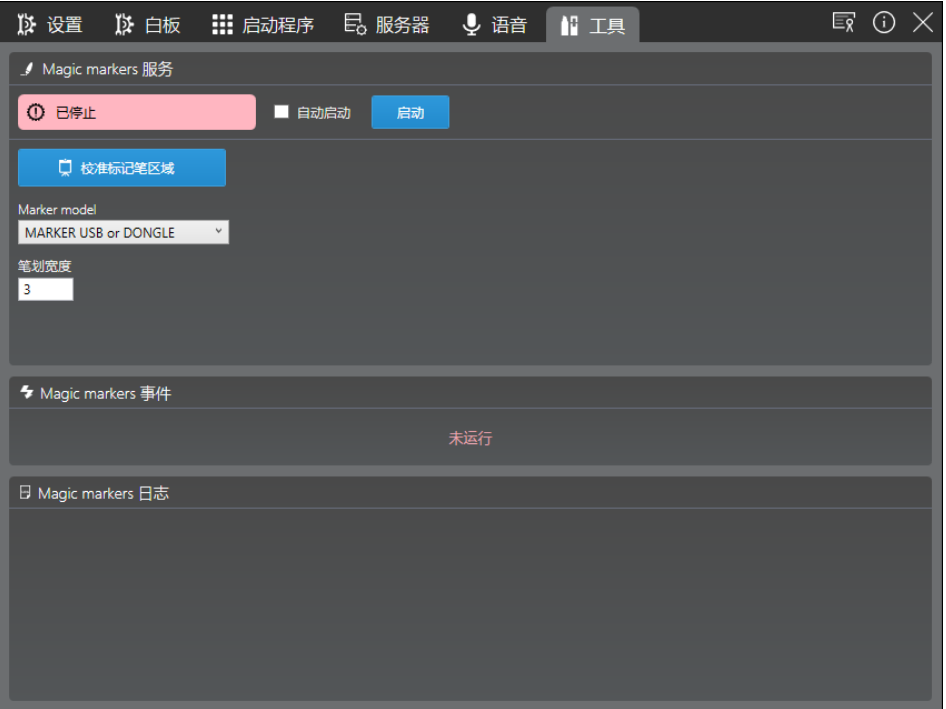

# <span id="page-46-0"></span>第 **5** 章 第 **5** 章**:** 自定义 **SMART TeamWorks**

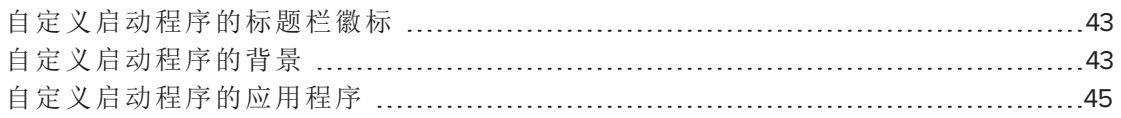

本章介绍如何自定义 SMART TeamWorks 界面。您可以通过多种方式自定义 SMART TeamWorks:

- <sup>l</sup> 替换标题栏中显示的 SMART TeamWorks 徽标
- <sup>l</sup> 为启动程序选择自定义背景
- <span id="page-46-1"></span><sup>l</sup> 选择要在启动程序主屏幕和应用启动程序中显示的应用程序

# 自定义启动程序的标题栏徽标

您可以更改显示在启动程序标题栏中的 SMART TeamWorks 徽标,以显示组织的徽标。

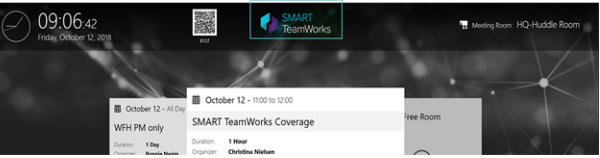

自定义徽标必须是具有透明背景的 PNG 格式图像。

## 自定义徽标

- 1. 将要使用的图像文件保存为 **logo.png**。
- 2. 打开 Windows 文件资源管理器并转到 **C:\Program Files\SMARTTeamWorks**。
- <span id="page-46-2"></span>3. 用自定义图像替换现有的 **logo.png**文件。

## 自定义启动程序的背景

您可以将 SMART TeamWorks 默认启动程序背景更改为组织自定义的背景。

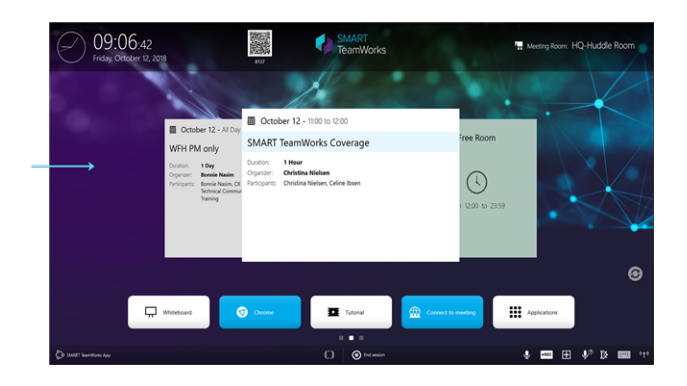

自定义背景必须是 1920 × 1080 PNG 格式的图像。

## 自定义背景

- 1. 将要使用的图像文件保存为 **homeback.png**。
- 2. 打开 Windows 文件资源管理器并导航到 **C:\Program Files\SMARTTeamWorks**。
- 3. 用自定义图像替换现有的 **homeback.png**文件。

# <span id="page-48-0"></span>自定义启动程序的应用程序

您可以添加、编辑或删除启动程序中可用的应用程序。某些应用程序显示在启动程序 主屏幕上,以便快速访问:

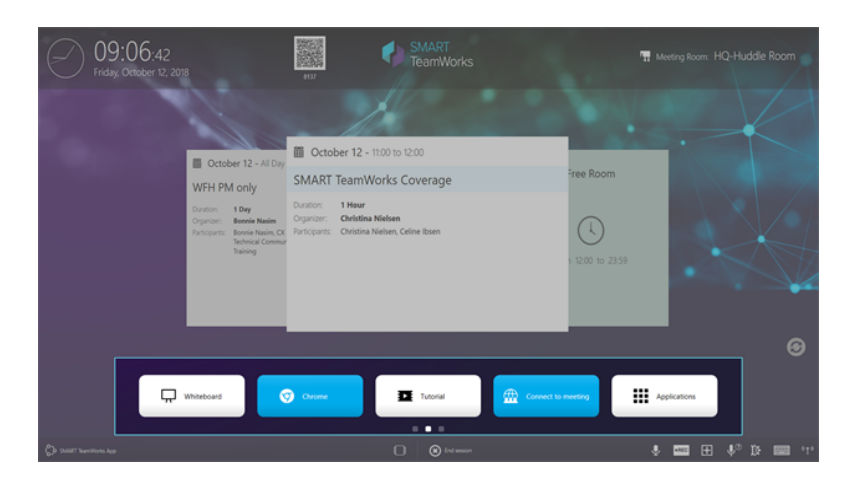

在主屏幕上向左滑动,就能看到具有其他常用应用程序的应用启动程序:

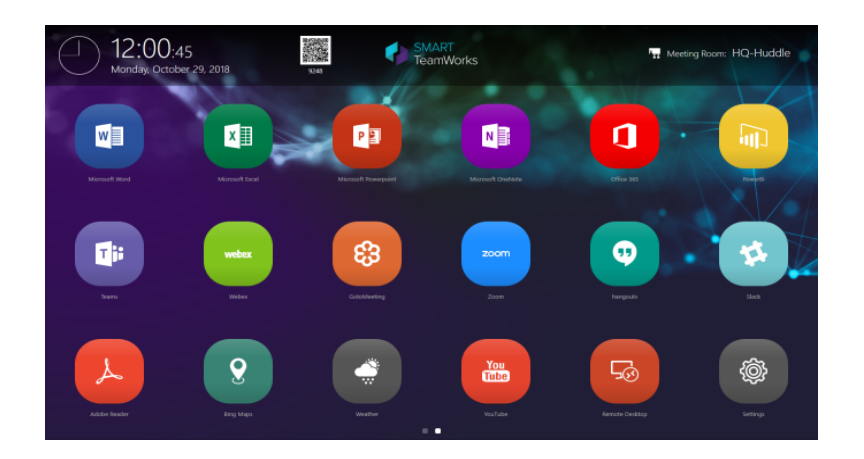

可以自定义两个屏幕上的应用程序,以满足组织的需求。

## 注意

SMART 不建议从主屏幕编辑或删除白板应用程序。

## 添加新应用程序

- 1. 在[设置窗口](#page-25-0)中,打开启动程序选项卡。
- 2. 在启动程序项部分,点击

新启动程序项对话框将打开。

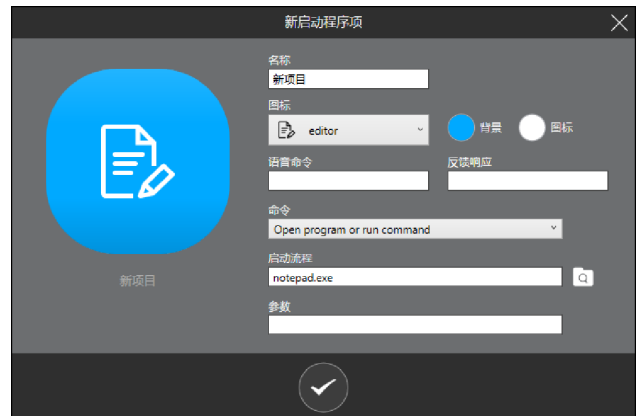

3. 完成以下设置:

字段 描述 名称 输入新应用程序的名称。 图标 从下拉列表中选择应用的图标。 背景 为应用程序按钮背景和图标选择颜色。 和图 标 语音 (可选)如果已启用语音命令,请输入打开应用程序的语音命令。例如"打开 命令 Chrome"。 反馈 ( 可选) 如果启用了语音命令,请输入软件完成操作时将使用的响应。例 响应 如,当您说"打开 Chrome"并且软件启动 Chrome 浏览器后,软件将回复 "Chrome 已打开"。 命令 选择您希望应用程序在用户点击它或使用语音命令打开它时运行的命令。 如果选择打开程序或运行命令,则需要为应用程序设置其他选项。 启动 后列 如果在命令列表中选择打开程序或运行命令,请点击 □ 以浏览到您希 望应用程序运行的程序或命令。

参数 如果在命令列表中选择打开程序或运行命令,请在此处添加所需的参数。

4. 点击 以保存新应用程序。

新应用程序被添加到应用启动程序中。要将其移动到启动程序主屏幕,请点击并 拖动它。主屏幕最多可容纳五个应用程序。

提示

您可以在 设置对话框中测试新应用程序, 只需点击 →, 打开启动程序项部分中 的新应用程序。

#### 编辑现有应用程序

1. 在设置窗口的[启动程序选](#page-25-0)项卡中,在启动程序项部分找到要编辑的应用程序,然 后点击

或者

在启动程序中,点击并按住要编辑的应用程序,然后点击显示的编辑图标:

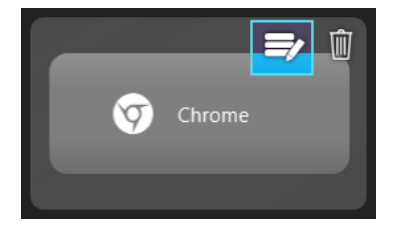

## **A** 注意

SMART 不建议从主屏幕编辑或删除白板应用程序。

- 2. 根据需要进行编辑。
- 3. 点击 以保存您的更改。

#### 提示

要移动应用程序在启动程序中的位置,请按住应用程序,然后将其拖动到新位 置。

## 删除应用程序

1. 在设置窗口的[启动程序选](#page-25-0)项卡中,在启动程序项部分找到要删除的应用程序,然 后点击

或

在启动程序中,点击并按住要删除的应用程序,然后点击显示的垃圾桶图标:

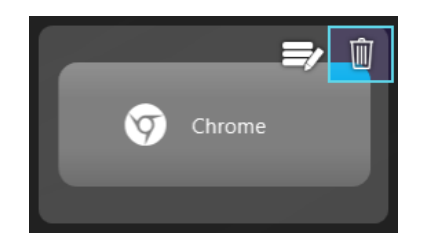

## 注意

SMART 不建议从主屏幕编辑或删除白板应用程序。

2. 点击 ■ 以删除应用程序。

#### **SMART TECHNOLOGIES**

[smarttech.com/support](http://www.smarttech.com/support) [smarttech.com/contactsupport](http://www.smarttech.com/contactsupport) smarttech.com/zh-cn/kb/171409